# nero Move it

Manuel **Nero Move it** 

#### **Informations sur le copyright et les marques**

Le présent document, ainsi que le logiciel qu'il décrit, est fourni sous licence ; toute utilisation ou reproduction de celui-ci n'est autorisée que conformément aux dispositions de l'accord de licence. Le contenu du présent document, ainsi que le logiciel associé, peuvent être modifiés sans préavis. Nero AG décline toute responsabilité quant à l'exactitude du contenu de ce document ainsi qu'audelà des clauses de la garantie.

Le présent document et son contenu sont protégés par copyright et sont la propriété de Nero AG. Tous droits réservés. De plus, ce document contient des informations protégées par les lois internationales sur le copyright. Toute reproduction, transmission ou transcription même partielle de ce document sans l'autorisation écrite expresse de Nero AG est interdite.

N'oubliez pas que les graphiques, les images, les vidéos, les titres musicaux ou autres contenus existants que vous souhaitez ajouter à vos projets peuvent être protégés par copyright. L'utilisation non autorisée de ces types de contenu dans vos projets est susceptible d'enfreindre les droits du détenteur du copyright. Veillez à disposer de toutes les autorisations nécessaires de la part du détenteur du copyright.

A moins que vous ne possédiez le copyright, que vous ayez la permission du détenteur de copyright, ou que vos actions s'inscrivent dans le cadre des clauses d'« usage légitime » de la loi sur le copyright, vous violez les lois nationales et internationales sur le copyright. Vous êtes exposé à des dommages et intérêts, ainsi qu'à d'autres recours, en cas de transcription, réorganisation, modification ou publication d'un contenu protégé par copyright. Si vous n'êtes pas certain de vos droits, contactez votre conseiller juridique. Nero Move it nécessite des technologies développées par des fabricants tiers, dont certaines sont contenues sous forme de version de démonstration dans Nero Move it. Il est possible d'activer ces applications gratuitement, soit en ligne soit en envoyant un fax

d'activation, de façon à bénéficier d'une utilisation illimitée de ces versions. Seules les données nécessaires à l'activation des technologies sous licence tierce seront transmises. Pour être en mesure d'utiliser Nero Move it de manière illimitée, vous devez par conséquent disposer d'une connexion Internet ou d'un télécopieur.

Copyright © 2006-2008 Nero AG et ses concédants. Tous droits réservés.

Nero, le logo Nero, Nero Digital, Nero Essentials, Nero Express, Nero ImageDrive, Nero LiquidTV, Nero MediaHome, Nero PhotoSnap, Nero Recode, Nero RescueAgent, Nero ShowTime, Nero SecurDisc, Nero StartSmart, Nero Vision, InCD, Move it et UltraBuffer sont des marques commerciales ou déposées de Nero AG.

Adobe, Acrobat, Acrobat Reader et Premiere sont des marques commerciales ou déposées d'Adobe Systems, Incorporated.

AMD Athlon, AMD Opteron, AMD Sempron, AMD Turion, ATI Catalyst et ATI Radeon sont des marques commerciales ou déposées d'Advanced Micro Devices, Inc.

ATSC est une marque commerciale d'Advanced Television Committee.

ICQ est une marque déposée d'AOL, LLC.

Apple, iPhoto, iPod, iTunes, iPhone, FireWire et Mac sont des marques commerciales ou déposées d'Apple, Inc.

ARM est une marque déposée d'ARM, Ltd.

AudibleReady est une marque déposée d'Audible, Inc. BenQ est une marque commerciale de BenQ Corporation.

Blu-ray Disc est une marque de Blu-ray Disc Association.

CyberLink est une marque déposée de CyberLink Corp.

DLNA est une marque déposée de Digital Living Network Alliance.

DivX et DivX Certified sont des marques déposées de DivX, Inc.

Dolby, Pro Logic et le symbole double-D sont des marques commerciales ou déposées de Dolby Laboratories, Inc.

DTS et DTS Digital Surround sont des marques commerciales ou déposées de DTS, Inc.

DVB est une marque déposée de DVB Project.

Freescale est une marque commerciale de Freescale Semiconductor, Inc.

Google et YouTube sont des marques commerciales de Google, Inc.

WinTV est une marque déposée de Hauppauge Computer Works, Inc. Intel, Pentium et Core sont des marques commerciales ou déposées d'Intel Corporation.

Linux est une marque déposée de Linus Torvalds.

Memorex est une marque déposée de Memorex Products, Inc.

ActiveX, ActiveSync, DirectX, DirectShow, Internet Explorer, Microsoft, HDI, MSN, Outlook, Windows, Windows Mobile, Windows NT, Windows Server, Windows Vista, Windows Media, Xbox, Xbox 360, le bouton Démarrer de Windows Vista et le logo Windows sont des marques commerciales ou déposées de Microsoft Corporation.

My Space est une marque commerciale de MySpace, Inc.

NVIDIA, GeForce et ForceWare sont des marques commerciales ou déposées de NVIDIA Corporation.

Nokia est une marque déposée de Nokia Corporation.

CompactFlash est une marque déposée de SanDisk Corporation.

Sony, Memory Stick, PlayStation, PLAYSTATION et PSP sont des marques commerciales ou déposées de Sony Corporation.

HDV est une marque commerciale de Sony Corporation et de Victor Company of Japan, Limited (JVC).

UPnP est une marque déposée d'UPnP Implementers Corporation. Labelflash est une marque déposée de Yamaha Corporation.

Les marques mentionnées dans ce document ne le sont qu'à titre d'information. Tous les noms de marques appartiennent à leurs propriétaires respectifs.

Nero AG, Im Stoeckmaedle 13-15, D-76307 Karlsbad, Allemagne

Table des matières

## **Table des matières**

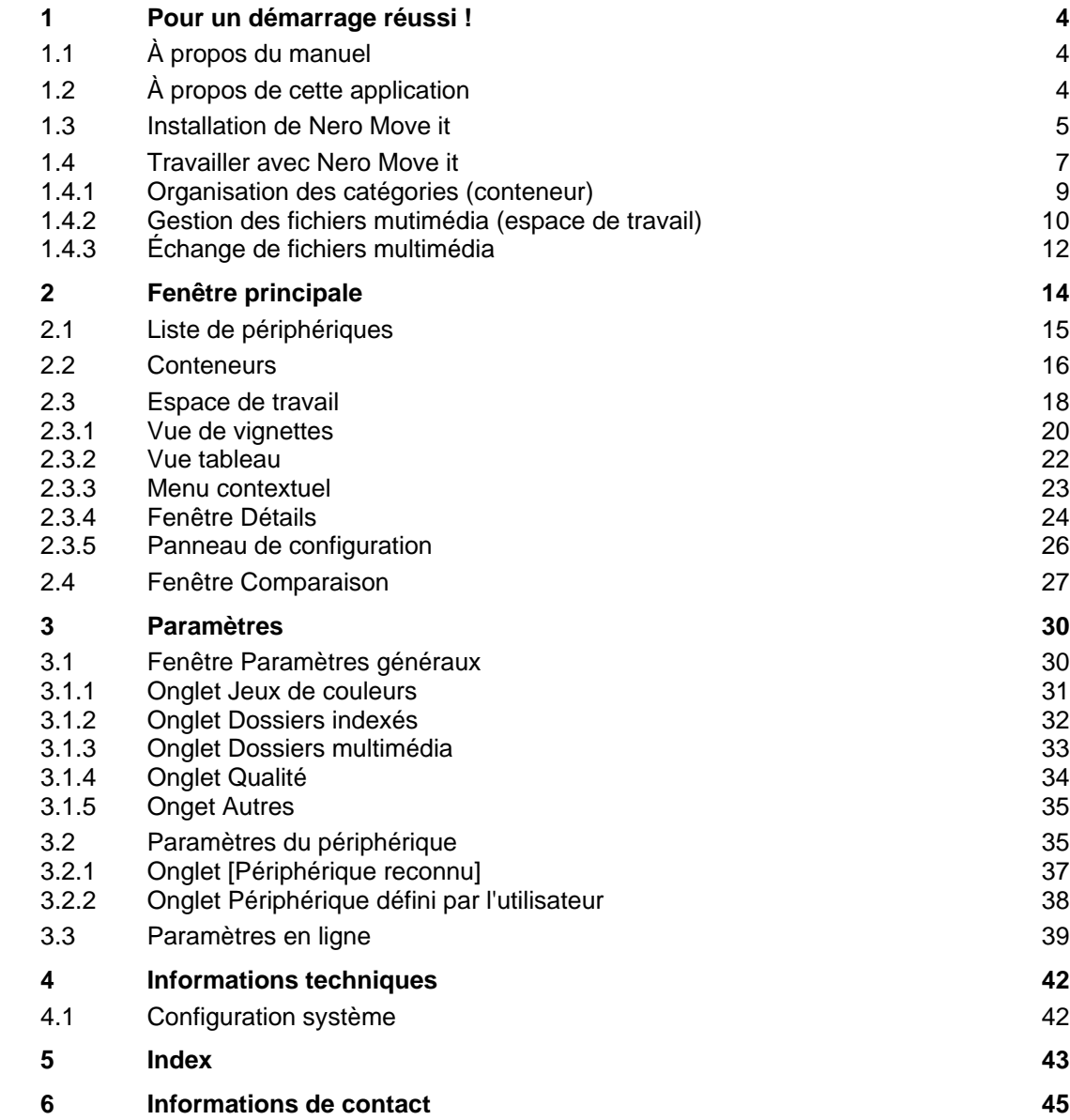

## **1 Pour un démarrage réussi !**

## <span id="page-3-1"></span><span id="page-3-0"></span>**1.1 À propos du manuel**

Le présent manuel est destiné à tous les utilisateurs qui souhaitent apprendre à utiliser Nero Move it. Il se base sur les processus et explique étape par étape comment atteindre un objectif spécifique.

Afin d'optimiser l'utilisation de ces documents, veuillez tenir compte des conventions suivantes :

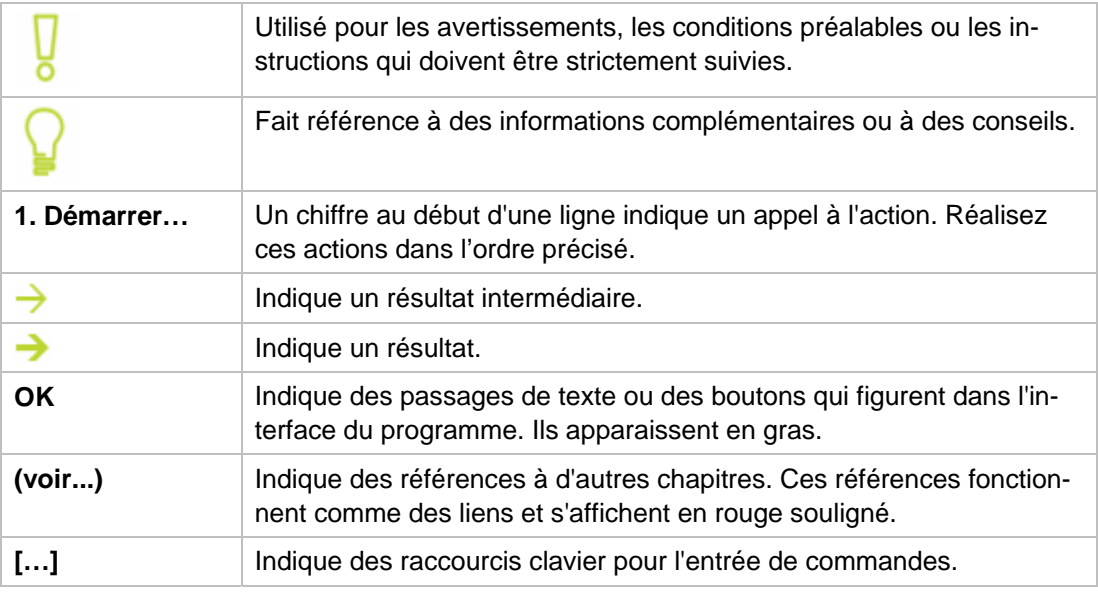

## <span id="page-3-2"></span>**1.2 À propos de cette application**

Nero Move it est une solution tout-en-un destinée aux iPod, PSP, périphériques mobiles de poche, appareils photos numériques et téléphones mobiles. Elle vous permet de transcoder et de synchroniser votre contenu numérique pour l'utiliser sur les périphériques mobiles pris en charge. Il vous suffit de connecter votre périphérique portable à votre PC et Nero Move it se charge de transférer les fichiers automatiquement dans le format idéal, même si vous les copiez directement d'un périphérique à l'autre.

Même si vous êtes un utilisateur peu familiarisé, vous disposez d'une présentation claire des sources de vos fichiers et des volumes de données correspondants grâce à l'interface intuitive du logiciel. Vous pouvez accéder à toutes les images, fichiers vidéos et musicaux sans aucun problème, et vous pouvez aussi les organiser selon vos préférences, par exemple par artiste ou par date.

## <span id="page-4-0"></span>**1.3 Installation de Nero Move it**

Pour l'installation de Nero Move it, vous avez besoin de droits d'administrateur pour tous les systèmes d'exploitation.

Un assistant d'installation vous guidera tout au long du processus d'installation rapide et simple. Pour installer Nero Move it, procédez comme suit :

- 1. Fermez tous les programmes Microsoft Windows, notamment tout logiciel anti-virus en cours d'exécution.
- 2. Double-cliquez sur le fichier d'installation téléchargé pour commencer le processus d'installation.
	- $\rightarrow$  Les fichiers requis sont automatiquement décompressés et stockés dans un dossier temporaire du lecteur C:\ , d'où ils seront automatiquement supprimés une fois l'installation terminée.
	- L'installation est préparée et l'assistant s'affiche.

Si vous avez acheté Nero Move it en Version en coffret, insérez le disque dans le lecteur de votre ordinateur et cliquez sur le bouton pour démarrer l'installation.

Si le programme ne démarre pas automatiquement, sélectionnez le lecteur de disque dans l'explorateur Windows. Vous pouvez démarrer l'assistant d'installation manuellement en double-cliquant sur le fichier **setup.exe**.

- 3. Cliquez sur le bouton **Suivant**.
	- L'écran **Installation de la Nero Ask Toolbar** apparaît.
- 4. Si vous souhaitez utiliser la Ask Toolbar, veuillez lire attentivement le contrat de licence et sélectionner la première case d'option. Si vou s ne souhaitez pas utiliser la Nero Ask Toolbar, sélectionnez le second bouton d'option.
- 5. Cliquez sur le bouton **Suivant**.
	- **→ L'écran Conditions de licence (EULA)** s'affiche.
- 6. Veuillez lire attentivement le contrat de licence et sélectionner la case à cocher appropriée si vous acceptez les termes du contrat de licence. L'installation ne sera pas possible si vous n'acceptez pas ce contrat.
- 7. Cliquez sur le bouton **Suivant**.
	- **→ L'écran Personnalisez Nero Move it** s'affiche.
- 8. Entrez votre nom et le numéro de série dans les champs de saisie. Les clients professionnels doivent également entrer le nom de leur société.

Vous trouverez le numéro de série au dos de la jaquette du disque. Si vous utilisez la version téléchargée, vous avez reçu le numéro de série par e-mail.

- 9. Cliquez sur le bouton **Suivant**.
	- L'écran **Sélectionner le type d'installation** s'affiche. Vous avez ici le choix entre **Par défaut**, c.-à-d. une installation standard, et une installa tion **Définie par l'utilisateur**. Avec ce dernier type d'installation, vous pouvez choisir la langue et son c hemin d'accès.
- 10. Choisissez le type d'installation souhaité et cliquez sur le bouton Suivant.
	- $\rightarrow$  Si vous choisissez l'installation par défaut, l'écran **Paramètres en option** s'affiche. Si vous sélectionnez l'installation personnalisée, l'écran **Installation définie par l'utilisateur** s'affiche.
- 11. Si vous avez choisi l'installation définie par l'utilisateur :
	- 1. Sélectionnez le dossier requis et cliquez sur le bouton OK.
	- **2.** Cliquez sur le bouton **Suivant**.
		- L'écran **Sélectionner la langue de l'application** s'affiche.
	- 3. Cochez les cases des langues que vous voulez installer puis cliquez sur le bouton Sui**vant**.
		- $\rightarrow$  L'écran suivant s'affiche.
	- 4. Si vous voulez définir le dossier d'installation, cliquez sur le bouton Modifier.
		- A La fenêtre **Parcourir les dossiers** apparaît.
		- **→** L'écran **Paramètres en option** s'affiche.

Si des applications qui pourraient entrer en conflit avec le logiciel à installer sont détectées, l'écran **Désinstallation requise des produits** s'affiche. Il est recommandé que vous désinstalliez ces applications avant de poursuivre l'installation.

fiche alors. Sélectionnez les composants que vous souhaitez télécharger et in-Nero Move it vérifie la disponibilité des composants requis, tels que DirectX s ur vo tre PC. S'il manque des applications, l'écran **Composants manquants** s'afstaller.

- 12. Si vous voulez adapter des paramètres en option, cochez ou décochez les cases correspondantes.
- 13. Cliquez sur le bouton **Suivant**.
	- $\rightarrow$  L'écran Prêt à démarrer le processus d'installation apparaît.
- 14. Cliquez sur le bouton **Suivant**.
	- stallation.  $\rightarrow$  Le processus d'installation est lancé. Nero Move it est installé dans le dossier sélectionné alors qu'une barre de progression vous informe de l'évolution du processus d'in-
- 15. Cliquez sur le bouton **Suivant**.

→ L'écran Aidez-nous à améliorer notre logiciel s'affiche.

Afin de vous proposer un meilleur service, Nero recueille des données anonymes pour déterminer les fonctions qui sont utilisées et les problèmes, le cas échéant, qui sont survenus.

- 16. Si vous voulez participer à notre regroupement anonyme de données, cochez la case puis cliquez sur le bouton Suivant.
	- $\rightarrow$  Le dernier écran de l'assistant d'installation s'affiche.
- 17. Cliquez sur le bouton Quitter.
	- **→** L'Assistant d'installation se ferme.
	- Nero Move it est maintenant installé. Le lien de Nero Move it est désormais disponible sur le b ureau de l'ordinateur.

#### **Nero ControlCenter**

L'application Nero Move it est installée avec Nero ControlCenter.

Avec Nero ControlCenter, vous pouvez déterminer si de nouvelles mises à jour sont disponibles pour vos produits Nero et les télécharger si nécessaire. En outre, vous pouvez sélectionner une langue installée et entrer ou supprimer des numéros de série. Vous trouverez plus d'informations dans le manuel Nero ControlCenter.

## <span id="page-6-0"></span>**1.4 Travailler avec Nero Move it**

Nero Move it est une solution tout-en-un destinée aux iPod, PSP, périphériques mobiles de poche, appareils photos numériques et téléphones mobiles. Elle vous permet de transcoder et de synchroniser votre contenu numérique pour l'utiliser sur les périphériques mobiles pris en charge. L'application réagit automatiquement dès que le nouveau périphérique est connecté au PC et affiche le périphérique dans la liste des périphériques au moyen d'une icône appropriée.

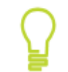

Vous trouverez une liste des périphériques pris en charge par Nero Move it à l'adresse suivante : www.nero.com.

Tous les périphériques qui ont été connectés à Nero Move it au moins une fois sont affichés dans la liste des périphériques. Ainsi, vous pouvez accéder au conteneur et à l'espace de travail pour votre périphérique même si ce dernier n'est pas connecté au PC.

Nero Move it établit une note pour toutes les étapes du processus et démarre automatiquement la mise à jour réelle dès que le périphérique est à nouveau connecté au PC. Tous les périphériques en attente d'une mise à jour sont inscrits dans la liste des périphériques.

Dès que vous reconnectez le périphérique reconnu au PC, Nero Move it démarre également le processus de synchronisation automatique des données. Par défaut, les nouveaux fichiers multimédia sont copiés sur votre disque dur une fois par jour.

Vous pouvez bien entendu modifier les paramètres par défaut quand vous le souhaitez dans **Paramètres**. Vous pouvez y configurer toutes les options de partage et les paramètres de

qualité que vous shouaitez, ainsi que définir l'emplacement d'enregistrement des fichiers multimédia sur votre ordinateur.

#### **Mettre à jour le profil du périphérique**

La base de données des périphériques pris en charge ne cesse de s'agrandir. Nero Move it met à jour les profils des périphériques automatiquement et gratuitement à chaque redémarrage.

pour afficher les informations de contact et de copyright. Le lien Mettre à jour **le profil du périphérique** vous permet d'établir une connexion à Internet, de rechercher les derniers profils de périphériques et de les enregistrer dans Nero Cliquez sur le bouton **À propos** dans la barre de menu de la fenêtre principale Move it.

Nero Move it assure principalement deux types d'activité différentes :

Collecte et gestion de données

Choisissez dans la liste des périphériques le périphérique que vous désirez et organisez vos fichiers d'images, de vidéos et de musique selon vos préférences. Grâce à son interface intuitive, vous disposez d'une présentation claire des sources de vos fichiers et des volumes de données correspondants.

**Transfert et publication de données** 

chiers multimédia sélectionnés en un seul clic. Nero Move it procède à la synchronisation du au PC et effectue automatiquement des ajustements de manière à utiliser le format idéal lors Vous pouvez échanger des données entre votre PC et un périphérique, entre deux périphériques ou entre des services en ligne et un périphérique ou un PC. Choisissez la source et la cible dans les deux listes des périphériques et transférez les ficontenu des données pour vous, au transfert des fichiers à chaque périphérique connecté du processus

Pour utiliser des services en ligne tels que My Nero directement depuis la liste des périphériques, vous devez mettre en mémoire votre nom utilisateur et votre mot de passe **ra** dans **Pa mètres en ligne**.

#### **Vous ne connaissez pas le service en ligne ?**

souhaité, vous pouvez directement configurer un compte à partir de Nero Move it. Cliquez sur le bouton S'inscrire à [Service en ligne] pour établir une connexion à Internet et ouvrir le formulaire d'inscription correspondant. Si vous ne disposez pas encore d'un compte utilisateur pour le service en ligne

#### **Voir aussi:**

- **D** [Organisation des catégories \(conteneur\)](#page-8-1)  $\rightarrow$  9
- **E** [Gestion des fichiers mutimédia \(espace de travail\)](#page-9-1)  $\rightarrow$  10
- $\triangleq$  [Échange de fichiers multimédia](#page-11-1) + 12

#### <span id="page-8-1"></span><span id="page-8-0"></span>**1.4.1 Organisation des catégories (conteneur)**

Nero Move it vous permet d'organiser simplement et rapidement vos fichiers multimédia comme vous le souhaitez. Grâce à son interface intuitive, vous disposez d'une présentation claire des sources de vos fichiers et des volumes de données correspondants.

La condition suivante doit être remplie :

 Le périphérique est pris en charge par Nero Move it et est disponible dans la liste des périphériques.

Pour organiser les catégories de votre périphérique comme vous le souhaitez, procédez comme suit :

- 1. Utilisez les boutons  $\triangle$  et  $\triangledown$  pour vous déplacer dans la liste des périphériques et cliquez sur l'icône du périphérique souhaité.
	- → Le conteneur et l'espace de travail du périphérique sélectionné sont affichés. Vous pouvez trouver tous les fichiers multimédia disponibles sur le périphérique à l'intérieur du conteneur, classés dans des dossiers sous les catégories suivantes : **Images**, **Vidéos** et **Musique**. Nero Move it procède à la classification automatique de la musique à l'aide de dossiers allant de A à Z et de sous-dossiers comportant le nom de l'**Artiste** correspondant.

Tous les périphériques qui ont été connectés à Nero Move it au moins une fois sont affichés dans la liste des périphériques. Ainsi, vous pouvez accéder au conteneur et à l'espace de travail pour votre périphérique même si ce dernier n'est pas connecté au PC.

Si votre périphérique n'est pas connecté au PC, Nero Move it établit une note pour toutes les étapes du processus et démarre automatiquement la mise à jour réelle dès que le périphérique est à nouveau connecté au PC. Tous les périphériques en attente d'une mise à jour sont inscrits dans la liste des périphériques.

- 2. Sélectionnez la catégorie désirée au sein du conteneur : **Musique**, **Images** ou **Vidéos**.
	- $\rightarrow$  Les fichiers multimédia sont affichés à l'intérieur de l'espace de travail, et tous les sousdossiers existants sont affichés dans le conteneur.
- 3. Pour ajouter une catégorie, un dossier ou un sous-dossier, cliquez sur le bouton dans le conteneur.
	- $\rightarrow$  Un nouveau dossier est créé.
- 4. Si vous souhaitez renommer un dossier :
	- **1.** Sélectionnez le dossier à l'intérieur du conteneur et cliquez sur le bouton  $\blacksquare$ 
		- $\rightarrow$  Une zone de texte s'affiche à la place du nom.
	- **2.** Entrez le nom désiré.
		- $\rightarrow$  Le nom du dossier a été modifié.

Les catégories et les dossiers inclus par défaut ne peuvent pas être renommés.

- <span id="page-9-1"></span>5. Pour supprimer un dossier, sélectionnez le dossier à l'intérieur du conteneur et cliquez sur le bouton |
	- $\rightarrow$  Le dossier et tout son contenu sont supprimés.

Les catégories et les dossiers inclus par défaut ne peuvent pas être supprimés.

 Vous venez d'organiser les catégories de votre périphérique comme vous le souhaitiez. Désormais, vous pouvez simplement sélectionner les dossiers ou sous-dossiers désirés dans le conteneur; les fichiers multimédia qu'ils contiennent sont affichés dans l'espace de travail.

#### **Voir aussi:**

- **[Travailler avec Nero Move it](#page-6-0) > 7**
- **E** [Gestion des fichiers mutimédia \(espace de travail\)](#page-9-0)  $\rightarrow$  10
- $\triangle$  [Échange de fichiers multimédia](#page-11-0)  $\rightarrow$  12

#### <span id="page-9-0"></span>**1.4.2 Gestion des fichiers mutimédia (espace de travail)**

Nero Move it vous permet d'organiser simplement et rapidement vos fichiers multimédia comme vous le souhaitez. Grâce à son interface intuitive, vous disposez d'une présentation claire des sources de vos fichiers et des volumes de données correspondants.

La condition suivante doit être remplie :

**Le périphérique est pris en charge par Nero Move it et est disponible dans la liste des** périphériques.

Pour gérer les fichiers de photos, vidéos et musique sur un périphérique, procédez comme suit :

- 1. Utilisez les boutons et v pour vous déplacer dans la liste des périphériques et cliquez sur l'icône du périphérique souhaité.
	- $\rightarrow$  Le conteneur et l'espace de travail du périphérique sélectionné sont affichés.

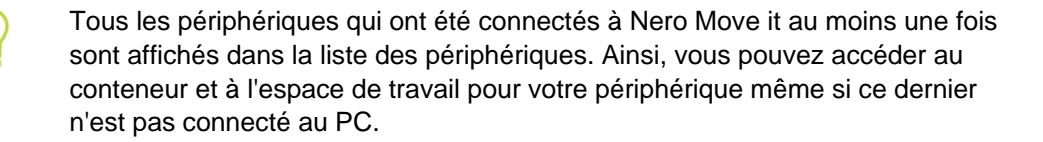

- Si votre périphérique n'est pas connecté au PC, Nero Move it établit une note pour toutes les étapes du processus et démarre automatiquement la mise à jour réelle dès que le périphérique est à nouveau connecté au PC. Tous les périphériques en attente d'une mise à jour sont inscrits dans la liste des périphériques.
- 2. Si vous souhaitez voir une image ou lire un fichier vidéo ou musical, faites un clic droit pour ouvrir le menu contextuel du fichier et cliquez sur le bouton .
	- $\rightarrow$  La fenêtre et le panneau de configuration s'ouvrent et affichent l'image ou lisent le fichier vidéo ou musical.
- 3. Si vous souhaitez obtenir les informations détaillées disponibles sur un fichier ou mettre en mémoire des informations supplémentaires :
	- **1.** Ouvrez le menu contextuel en cliquant avec le bouton droit de la souris et cliquez sur le  $b$ outon  $\Box$ 
		- → La fenêtre **Détails** s'affiche. Toutes les informations connues des champs de saisie et d'affichage sont affichées en fonction du fichier sélectionné.
	- **2.** Effectuez tous les ajouts et/ou les modifications que vous souhaitez et cliquez sur le bouton **OK**.
		- $\rightarrow$  Les ajouts et les modifications sont appliquées et la fenêtre est fermée.
- 4. Si vous souhaitez attribuer une note à un fichier ou modifier la note d'un fichier :
	- **1.** Ouvrez le menu contextuel en cliquant avec le bouton droit de la souris et cliquez sur le bouton **...** 
		- $\rightarrow$  Le champ de saisie strate s'ouvre.
	- **2.** Attribuez le nombre d'étoiles désiré et fermez le menu contextuel.
		- $\rightarrow$  Les étoiles attribuées sont affichées dans l'espace de travail.
- 5. Si vous souhaitez supprimer un fichier multimédia du périphérique, ouvrez le menu contextuel du fichier en cliquant avec le bouton droit de la souris et cliquez sur le bouton
	- → Le fichier est supprimé du périphérique.
	- Vous venez d'organiser des fichiers d'images, vidéos et musicaux sur votre périphérique comme vous le souhaitiez.

Vous pouvez désormais synchroniser simplement et rapidement vos fichiers multimédia sur différents périphériques ou échanger des fichiers entre votre PC et un périphérique, ou entre deux périphériques.

#### **Voir aussi:**

- **E** [Travailler avec Nero Move it](#page-8-0)  $\rightarrow$  7
- **E** [Organisation des catégories \(contene](#page-11-0)ur)  $\rightarrow$  9
- $\triangleq$  [Échange de fichiers multimédia](#page-11-0) + 12

#### <span id="page-11-1"></span><span id="page-11-0"></span>**1.4.3 Échange de fichiers multimédia**

Vous pouvez utiliser Nero Move it pour synchroniser simplement et rapidement les fichiers multimédia de différents périphériques ou pour échanger des donées entre le PC et un périphérique, entre deux périphériques ou entre des services en ligne et un PC ou un périphérique.

Les conditions suivantes doivent être remplies :

- Le(s) périphérique(s) que vous souhaitez utiliser pour échanger des fichiers multimédia et/sont pris en charge par Nero Move it et est/sont disponible(s) dans la liste des périphériques.
- Les services en ligne que vous souhaitez utiliser pour échanger des fichiers multimédia sont disponibles dans la liste des périphériques. Pour ce faire, vous devez mettre en mémoire votre nom utilisateur et votre mot de passe dans **Paramètres en ligne**.

Pour échanger des fichiers d'images, vidéos ou des fichiers musicaux entre un PC et un périphérique, entre des périphériques ou entre un service en ligne et un périphérique ou un PC, procédez comme suit :

- **1.** Utilisez les boutons  $\triangle$  et  $\triangledown$  pour vous déplacer dans la liste des périphériques de gauche et cliquez sur l'icône du périphérique souhaité (ou le cas échéant, sur l'icône de votre PC ou du service en ligne désiré).
	- $\rightarrow$  Le conteneur et l'espace de travail du périphérique sélectionné sont affichés.

Tous les périphériques qui ont été connectés à Nero Move it au moins une fois sont affichés dans la liste des périphériques. Ainsi, vous pouvez accéder au conteneur et à l'espace de travail pour votre périphérique même si ce dernier n'est pas connecté au PC.

- 2. Utilisez les boutons  $\blacktriangle$  et  $\blacktriangledown$  pour vous déplacer dans la liste des périphériques de droite et cliquez sur l'icône du périphérique souhaité.
	- → Le conteneur et l'espace de travail du périphérique sélectionné sont affichés.
- 3. Sélectionnez la catégorie désirée au sein du conteneur : **Musique**, **Images** ou **Vidéos**.
	- $\rightarrow$  Les fichiers multimédia sont affichés à l'intérieur de l'espace de travail respectif, et tous les sous-dossiers existant sont affichés dans le conteneur.
- 4. Si vous souhaitez copier les fichiers dans un sous-dossier existant, sélectionnez les sousdossiers désirés.
	- $\rightarrow$  Les fichiers multimédia contenus sont affichés à l'intérieur de l'espace de travail respectif.
- 5. Si vous souhaitez copier des fichiers multimédia de l'espace de travail de gauche à celui de droite, sélectionnez les fichiers désirés dans l'espace de travail de gauche et cliquez sur le bouton
	- $\rightarrow$  Les fichiers multimédia sont copiés dans l'espace de travail de droite. Nero Move it procède au transfert automatique des données dans le format qui correspond le mieux au périphérique cible. Dès que le transfert s'est bien terminé, une fenêtre s'affiche et vous en informe.
- 6. Si vous souhaitez copier des fichiers multimédia de l'espace de travail de droite à celui de gauche, sélectionnez les fichiers désirés dans l'espace de travail de droite et cliquez sur le bouton
	- $\rightarrow$  Les fichiers multimédia sont copiés dans l'espace de travail de gauche. Nero Move it procède au transfert automatique des données dans le format qui correspond le mieux au périphérique cible. Dès que le transfert s'est bien terminé, une fenêtre s'affiche et vous en informe.
- 7. Si vous souhaitez synchroniser les deux espaces de travail, cliquez sur  $\Box$ .

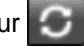

 $\rightarrow$  Les fichiers multimédia des deux espaces de travail sont synchronisés. Nero Move it procède au transfert automatique des données dans le format qui correspond le mieux au périphérique cible respectif. Dès que le transfert s'est bien terminé, une fenêtre s'affiche et vous en informe.

Si les fichiers multimédia sélectionnés existent déjà sur le périphérique cible ou que le périphérique présente un espace disque insuffisant pour ces fichiers, la fenêtre **Comparaison** s'ouvre. Vous pouvez choisir dans cette fenêtre quels sont les fichiers à remplacer ou à mettre à jour individuellement.

- Si votre périphérique n'est pas connecté au PC, Nero Move it établit une note pour toutes les étapes du processus et démarre automatiquement la mise à jour réelle dès que le périphérique est à nouveau connecté au PC. Tous les périphériques en attente d'une mise à jour sont inscrits dans la liste des périphériques.
- **→** Vous venez de transférer les fichiers désirés.

#### **Voir aussi:**

- **[Travailler avec Nero Move it](#page-6-0)**  $\rightarrow$  **7**
- **Dranisation des catégories (conteneur)**  $\rightarrow$  **9**
- **E** [Gestion des fichiers mutimédia \(espace de travail\)](#page-9-0)  $\rightarrow$  10

<span id="page-13-0"></span>La fenêtre principale de Nero Move it est composée de plusieurs zones distinctes et d'une barre de menu dans la partie supérieure. Tous les périphériques disponibles dans Nero Move it sont affichés dans des listes sur les zones gauche et droite de la fenêtre. Utilisez ces listes pour sélectionner les périphériques à partir desquels et vers lesquels vous souhaitez copier des fichiers multimédia.

Vous pouvez accéder à des informations sur le périphérique sélectionné dans un petit conteneur (dans la liste des périphériques) et à côté, à l'intérieur du grand espace de travail. C'est ici que sont listés les différents fichiers d'image, vidéos et musicaux stockés. Vous pouvez par exemple rechercher des fichiers et les réorganiser en groupes. L'espace disque disponible sur le périphérique est également affiché dans l'espace de travail.

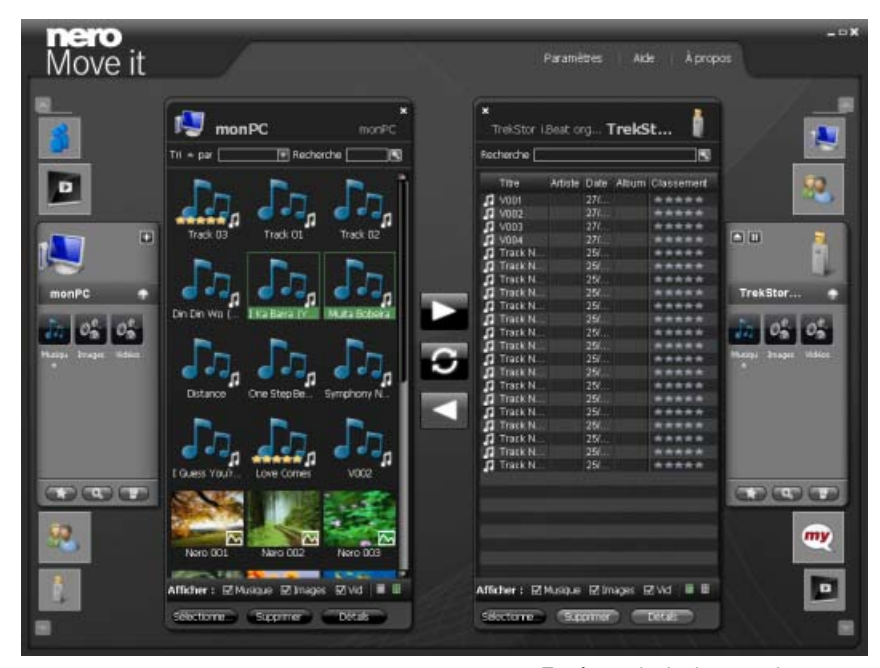

Fenêtre principale avec deux espaces de travail

Les boutons suivants sont disponibles au centre de la fenêtre pour permettre d'échanger des fichiers multimédia entre les espaces de travail gauche et droite :

Permet de transférer ou de copier les fichiers multimédia de l'espace de travail de gauche à celui de droite. Dès que le transfert s'est bien terminé, une fenêtre s'affiche et vous en informe.

Si les fichiers multimédia sélectionnés existent déjà sur le périphérique cible ou que le périphérique présente un espace disque insuffisant pour ces fichiers, la fenêtre **Comparaison** s'ouvre. Vous pouvez choisir dans cette fenêtre quels sont les fichiers à remplacer ou à mettre à jour individuellement.

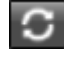

Permet de synchroniser tous les fichiers multimédia entre les deux espaces de travail sélectionnés.

La catégorie désirée doit être sélectionnée sur les deux espaces de travail.

Permet de transférer ou de copier les fichiers multimédia de l'espace de travail de droite à celui de gauche. Dès que le transfert s'est bien terminé, une fenêtre s'affiche et vous en informe.

Si les fichiers multimédia sélectionnés existent déjà sur le périphérique cible ou que le périphérique présente un espace disque insuffisant pour ces fichiers, la fenêtre **Comparaison** s'ouvre. Vous pouvez choisir dans cette fenêtre quels sont les fichiers à remplacer ou à mettre à jour individuellement.

Les boutons suivants sont disponibles dans la barre de menu :

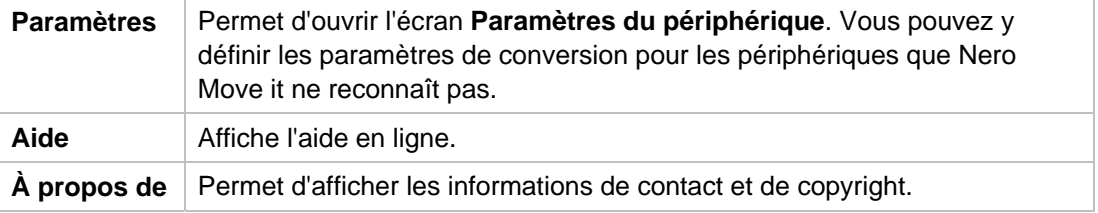

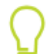

#### **Mettre à jour le profil du périphérique**

La base de données des périphériques pris en charge ne cesse de s'agrandir. Nero Move it met à jour les profils des périphériques automatiquement et gratuitement à chaque redémarrage.

Cliquez sur le bouton **À propos** dans la barre de menu de la fenêtre principale pour afficher les informations de contact et de copyright. Le lien **Mettre à jour le profil du périphérique** vous permet d'établir une connexion à Internet, de rechercher les derniers profils de périphériques et de les enregistrer dans Nero Move it.

#### **Voir aussi:**

- $\triangleq$  [Liste de périphériques](#page-14-0)  $\rightarrow$  15
- $\Box$  [Conteneurs](#page-15-0)  $\rightarrow$  16
- **E** [Espace de travail](#page-17-0)  $\rightarrow$  18
- **E** [Fenêtre Comparaison](#page-26-0)  $\rightarrow$  27

## <span id="page-14-0"></span>**2.1 Liste de périphériques**

Utilisez les listes de périphériques pour sélectionner les périphériques à partir desquels et vers lesquels vous souhaitez copier des fichiers multimédia. Vous pouvez vous déplacer dans les listes à l'aide des boutons <sup>et</sup> et v. Cliquez sur l'icône du périphérique désiré pour le sélectionner. Nero Move it attribue automatiquement les icônes appropriées et différencie par exemple le PC local, les appareils photo numériques, les téléphones mobiles et les services en ligne tels que **My Nero**. Le type **Défini par l'utilisateur** est attribué aux types de périphérique inconnus.

#### **Mettre à jour le profil du périphérique**

La base de données des périphériques pris en charge ne cesse de s'agrandir. Nero Move it met à jour les profils des périphériques automatiquement et gratuitement à chaque redémarrage.

Cliquez sur le bouton **À propos** dans la barre de menu de la fenêtre principale pour afficher les informations de contact et de copyright. Le lien **Mettre à jour le profil du périphérique** vous permet d'établir une connexion à Internet, de rechercher les derniers profils de périphériques et de les enregistrer dans Nero Move it.

Tous les périphériques qui ont été connectés à Nero Move it au moins une fois sont affichés dans la liste des périphériques. Ainsi, vous pouvez accéder au conteneur et à l'espace de travail pour votre périphérique même si ce dernier n'est pas connecté au PC. Dans ce caslà, le conteneur et l'espace de travail affichent les fichiers qui ont été activés au cours de la dernière connexion.

Nero Move it établit une note pour toutes les étapes du processus (par exemple une suppression ou une copie) et démarre automatiquement la mise à jour réelle dès que le périphérique est à nouveau connecté au PC. Tous les périphériques en attente d'une mise à jour sont inscrits dans la liste des périphériques.

#### **Voir aussi:**

- **E** [Fenêtre principale](#page-13-0) → 14
- $\Box$  [Conteneurs](#page-15-0)  $\rightarrow$  16
- **Expace de travail → 18**

#### <span id="page-15-0"></span>**2.2 Conteneurs**

Vous pouvez accéder à des informations sur le périphérique sélectionné d'abord dans le conteneur (dans la liste des périphériques), puis à l'intérieur du grand espace de travail. Le conteneur est affiché dès que vous cliquez sur le périphérique désiré dans la liste des périphériques.

Nero Move it affiche tous les périphériques qui ont été connectés à l'application et ont été créés une fois dans la liste des périphériques, même s'ils ne sont pas reliés à votre PC. Les fichiers qui ont été activés au cours de la dernière connexion sont affichés dans l'espace de travail.

Vous pouvez trouver tous les fichiers multimédia disponibles sur le périphérique à l'intérieur du conteneur, classés dans des dossiers sous les catégories suivantes : **Images**, **Vidéos** et **Musique**. Nero Move it procède à la classification automatique de la musique à l'aide de dossiers allant de A à Z et de sous-dossiers comportant le nom de l'**Artiste** correspondant. Double-cliquez sur un dossier de votre choix pour afficher ses fichiers multimédia dans

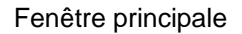

l'espace de travail et tout sous-dossier existant dans le conteneur. Cliquez sur le bouton pour vous déplacer d'un niveau.

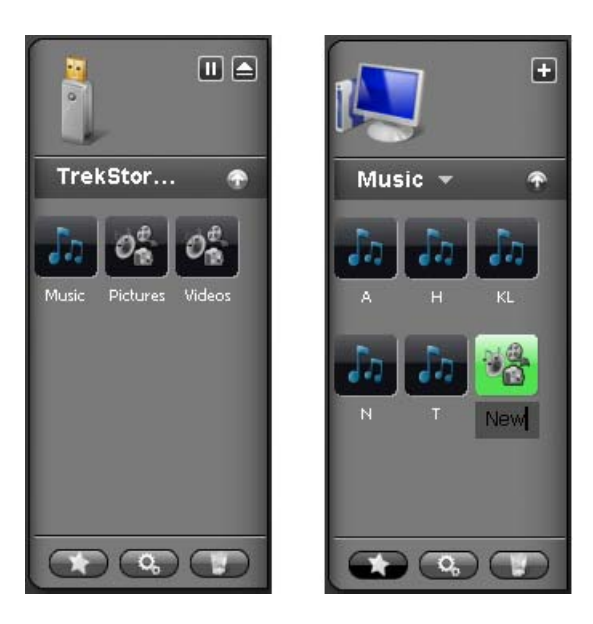

**Conteneurs** 

L'icône de reconnaissance de la liste des périphériques affiche le type de périphérique dans la zone supérieure du conteneur. Les boutons suivants sont disponibles :

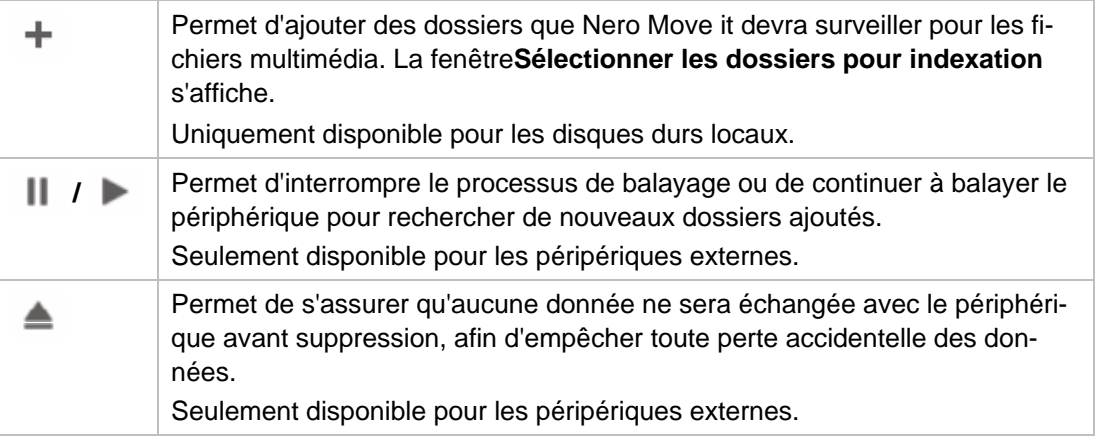

Vous pouvez bien entendu ajouter, éditer ou supprimer des dossiers pour tous les fichiers de données comme vous le souhaitez. Les boutons suivants sont disponibles dans la zone inférieure du conteneur :

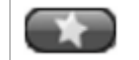

Permet de créer un nouveau dossier ou une nouvelle catégorie

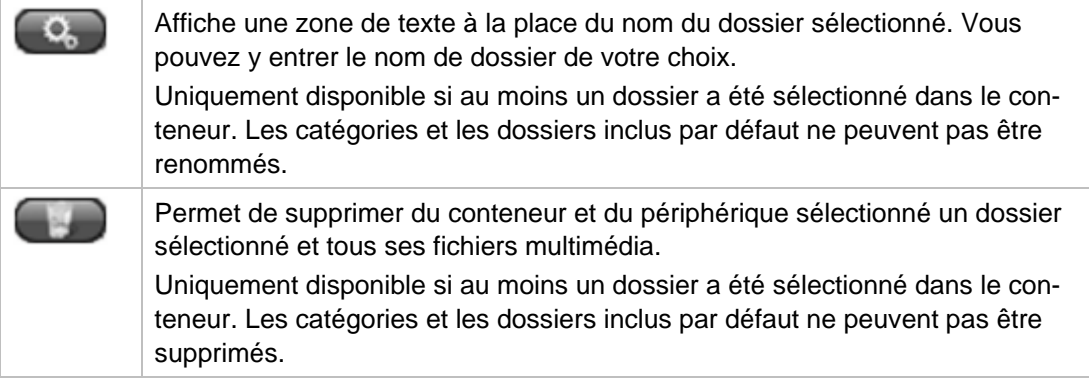

#### **Voir aussi:**

- $\triangleq$  [Fenêtre principale](#page-13-0)  $\rightarrow$  14
- **E** [Liste de périphériques](#page-14-0) → 15
- **E** [Espace de travail](#page-17-0)  $\rightarrow$  18

## <span id="page-17-0"></span>**2.3 Espace de travail**

Vous pouvez accéder à des informations sur le périphérique sélectionné d'abord dans le conteneur (dans la liste des périphériques), puis à l'intérieur du grand espace de travail. Le conteneur est affiché dès que vous cliquez sur le périphérique désiré dans la liste des périphériques. Nero Move it dresse ici une liste de tous les fichiers multimédia disponibles sur le périphérique, classifiés en catégories. Vous pouvez basculer entre la vue tableau et la vue vignette.

Double-cliquez sur un fichier multimédia pour ouvrir une fenêtre et un panneau de configuration pour lire un aperçu dans Nero Move it. Faites un clic droit sur un fichier multimédia pour ouvrir son menu contextuel vous permettant d'accéder facilement aux fonctionnalités essentielles.

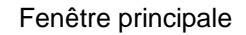

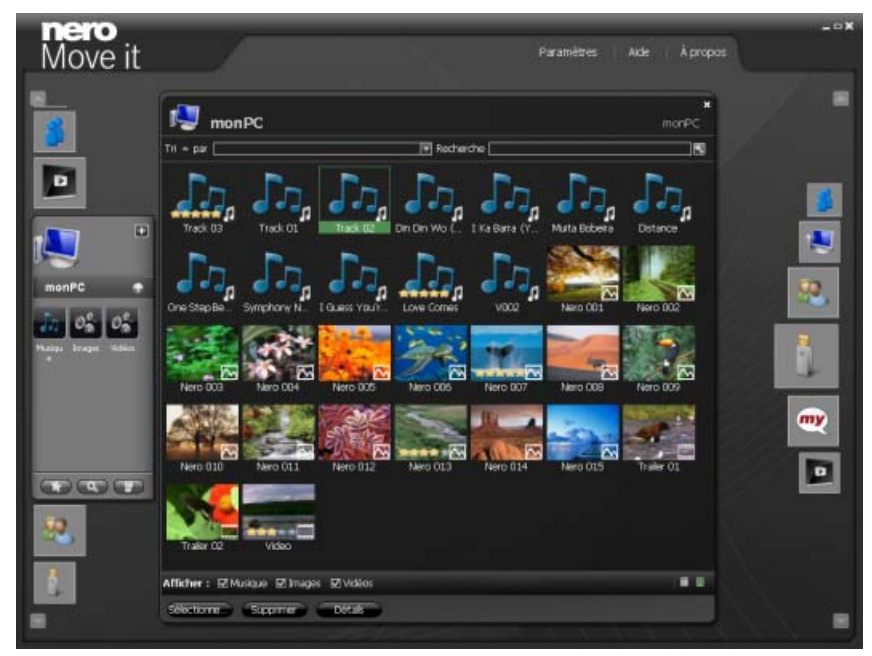

Espace de travail

Lorsque vous déplacez la souris sur l'icône du périphérique dans le coin supérieur, une zone d'information contenant un graphique à secteurs et une clé de table est affichée. Les colonnes suivantes sont disponibles :

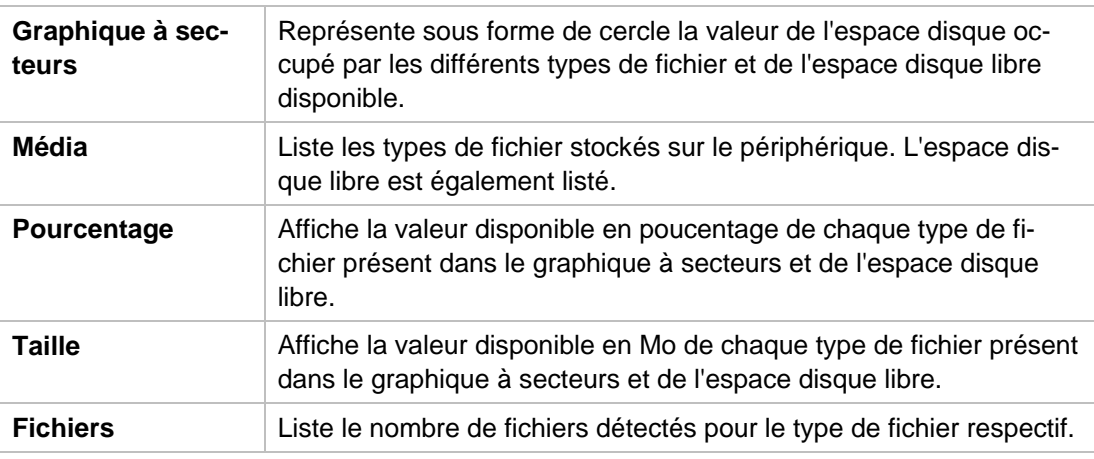

Les options de paramètre suivantes sont disponibles dans l'espace de travail :

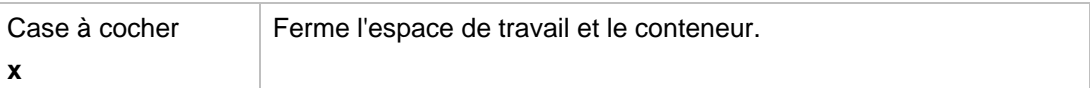

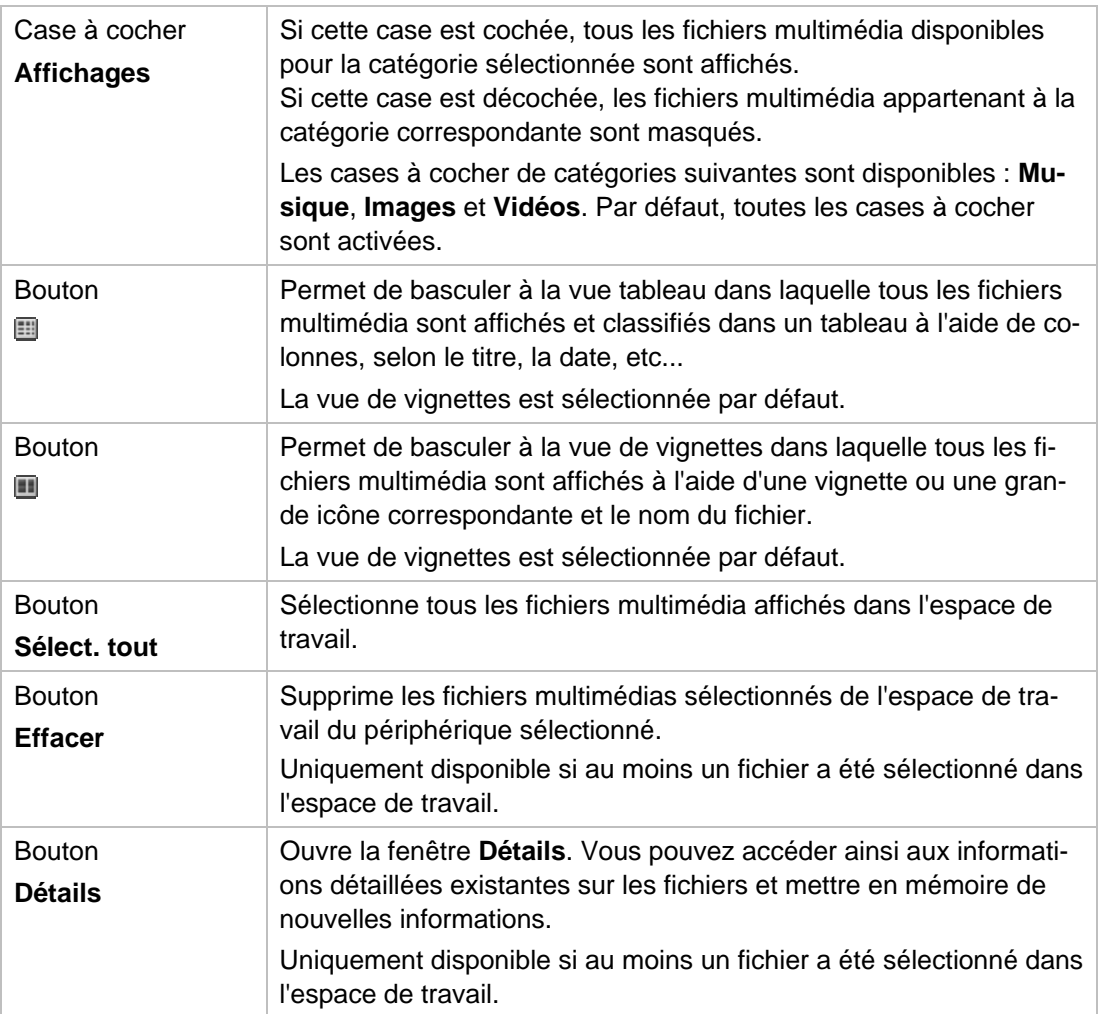

#### **Voir aussi:**

- $\Box$  [Fenêtre principale](#page-13-0)  $\rightarrow$  14
- $\Box$  [Conteneurs](#page-15-0)  $\rightarrow$  16
- $\triangle$  [Vue de vignettes](#page-19-0)  $\rightarrow$  20
- $\triangleq$  [Vue tableau](#page-21-0)  $\rightarrow$  22
- $\triangleq$  [Menu contextuel](#page-22-0)  $\rightarrow$  23
- $\triangle$  [Fenêtre Détails](#page-23-0)  $\rightarrow$  24
- $\Box$  [Panneau de configuration](#page-25-0)  $\rightarrow$  26

#### <span id="page-19-0"></span>**2.3.1 Vue de vignettes**

Dans la vue de vignettes de l'espace de travail, tous les fichiers multimédia sont affichés avec le nom du fichier et une vignette ou une grande icône correspondante. La petite icône vous permet d'identifier le type de fichier respectif immédiatement dans le coin inférieur de chaque vignette.. Si vous avez attribué une note aux fichiers individuels, les étoiles attribuées sont également affichées.

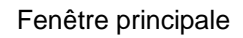

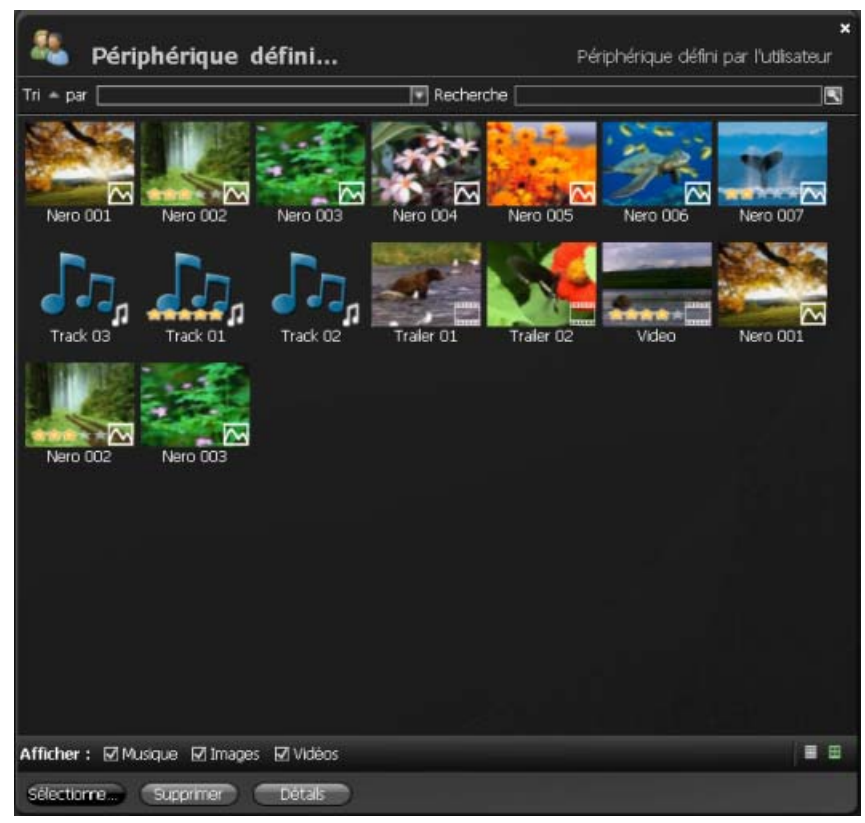

Espace de travail avec vue de vignettes

Les options de paramètre suivantes sont disponibles dans la vue de vignettes :

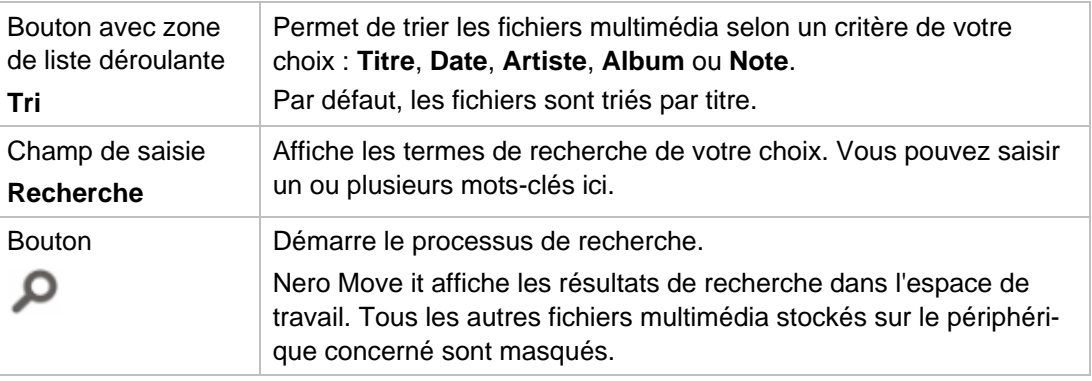

#### **Voir aussi:**

- **E** [Espace de travail](#page-17-0)  $\rightarrow$  18
- $\equiv$  [Vue tableau](#page-21-0)  $\rightarrow$  22

#### <span id="page-21-0"></span>**2.3.2 Vue tableau**

Dans la vue tableau de l'espace de travail, tous les fichiers multimédia sont affichés et triés dans un tableau. La petite icône vous permet d'identifier le type de fichier respectif immédiatement à gauche, à côté du nom du fchier dans la premières colonne.

Cliquez sur la ligne de titre d'une colonne pour trier les fichiers multimédia affcichés selon le critère de la colonne sélectionnée.- **Titre**, **Date**n **Artiste**, **Album** ou **Note**. Pour inverser l'ordre, cliquez de nouveau sur la ligne de titre de la colonne (par exemple des fichers de listes triés par date du plus récent au plus ancien, au lieu de l'inverse).

Si vous avez attribué une note aux fichiers individuels, les étoiles attribuées sont également affichées dans la colonne **Note**. Vous pouvez également attribuer ici de nouvelles notes ou modifier le nombre d'étoiles attribuées.

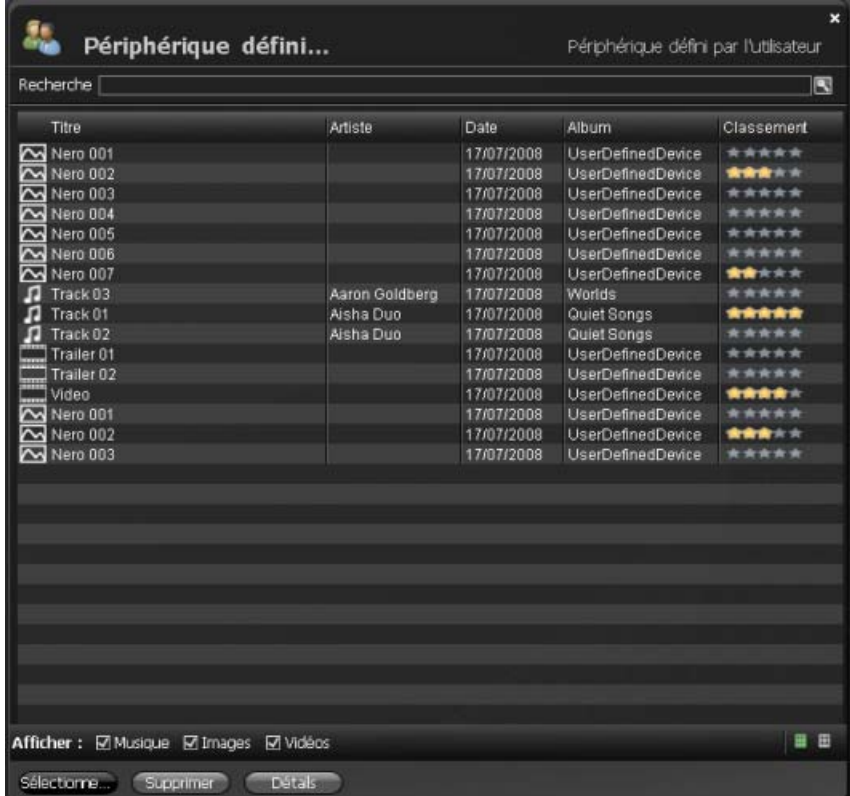

Espace de travail avec vue tableau

Les options de paramètre suivantes sont disponibles dans la vue tableau :

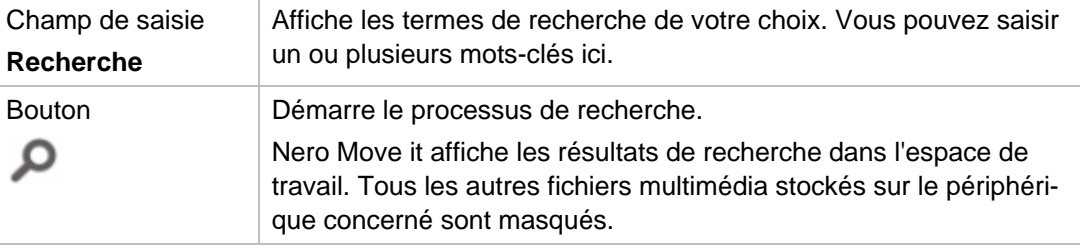

#### **Voir aussi:**

[Espace de travail](#page-17-0)  $\rightarrow$  18  $\Box$  [Vue de vignettes](#page-19-0)  $\rightarrow$  20

#### <span id="page-22-0"></span>**2.3.3 Menu contextuel**

Faites un clic droit sur un fichier multimédia dans l'espace de travail pour ouvrir son menu contextuel.

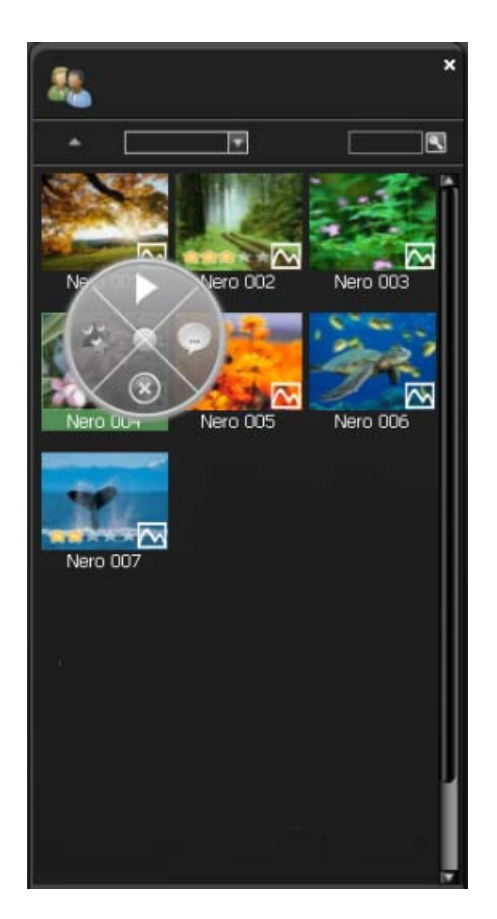

Les boutons suivants sont disponibles :

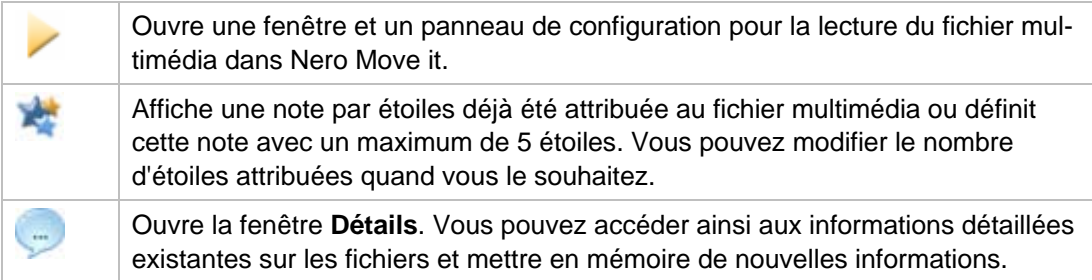

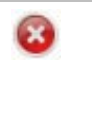

Supprime les fichiers multimédias sélectionnés de l'espace de travail du périphérique sélectionné.

Uniquement disponible si au moins un fichier a été sélectionné dans l'espace de travail.

#### **Voir aussi:**

- **E** [Espace de travail](#page-17-0)  $\rightarrow$  18
- [Fenêtre Détails](#page-23-0)  $\rightarrow$  24
- **[Panneau de configuration](#page-25-0)**  $\rightarrow$  **26**

#### <span id="page-23-0"></span>**2.3.4 Fenêtre Détails**

Vous pouvez utiliser la fenêtre **Détails** pour accéder aux informations détaillées existantes sur les fichiers et mettre en mémoire de nouvelles informations.

Tous les fichiers multimédia disponibles sur le périphérique sont affichés sur une liste sur le côté gauche de la fenêtre. Vous pouvez vous déplacer dans la liste à l'aide des boutons

et pour passer du fichier sélectionné, positionné au centre, au suivant.

Toutes les informations connues des champs de saisie et d'affichage sont affichées en fonction du fichier sélectionné. Nero Move it affiche également le fichier sélectionné respectif sous forme de vignette dans la partie supérieure gauche de la fenêtre. Si aucune image d'aperçu n'est disponible (par exempe il n'existe aucune couverture d'album reconnue pour les fichiers musicaux concernés), Nero Move it utilise l'icône reconnue pour le type de fichier.

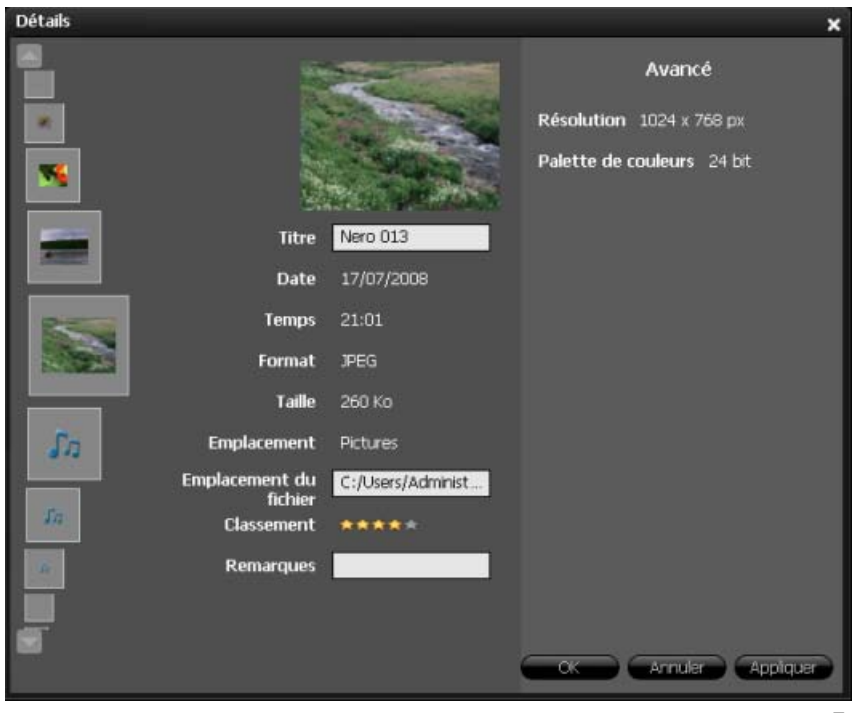

Fenêtre Détails

Les options de configuration suivantes sont disponibles :

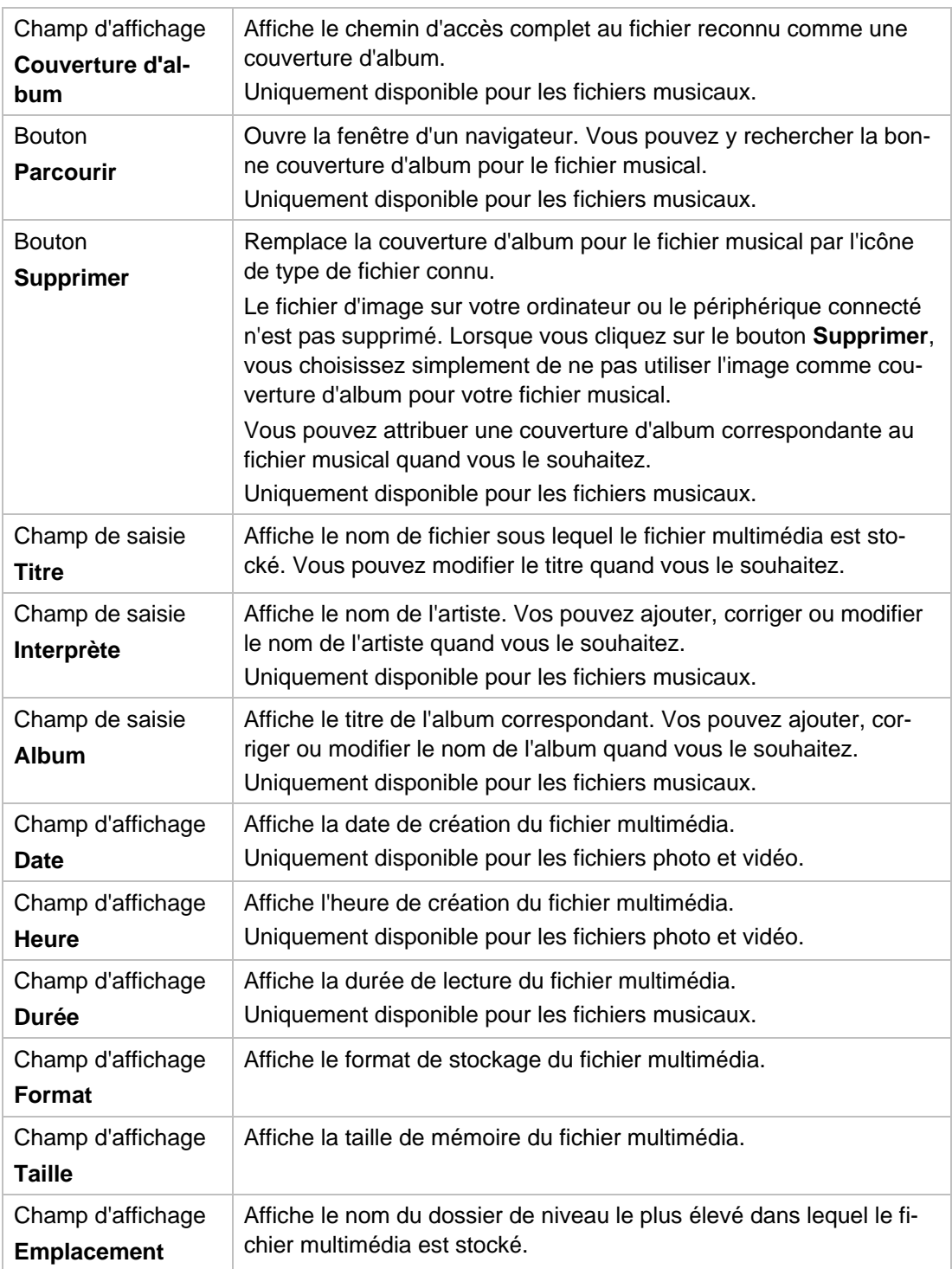

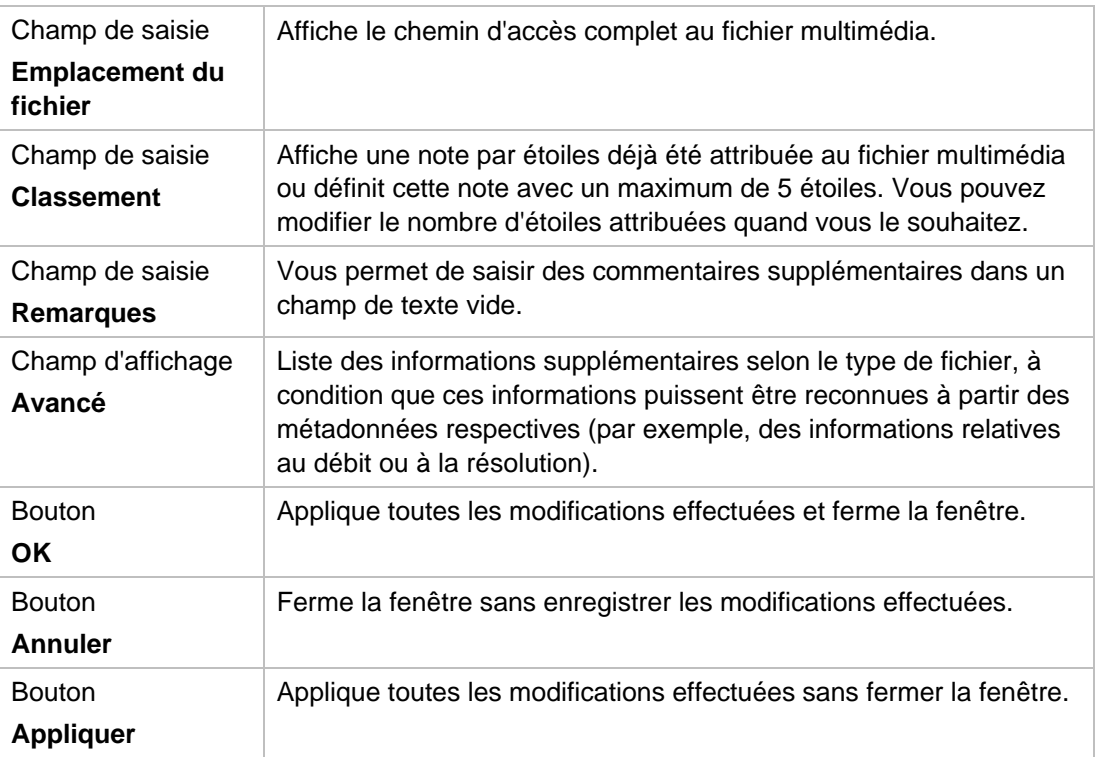

#### **Voir aussi:**

**E** [Espace de travail](#page-17-0)  $\rightarrow$  18

## <span id="page-25-0"></span>**2.3.5 Panneau de configuration**

Double-cliquez sur un fichier multimédia pour ouvrir une fenêtre et un panneau de configuration vous permettant de lire rapidement et facilement vos fichiers multimédia directement dans Nero Move it.

Les boutons suivants sont disponibles :

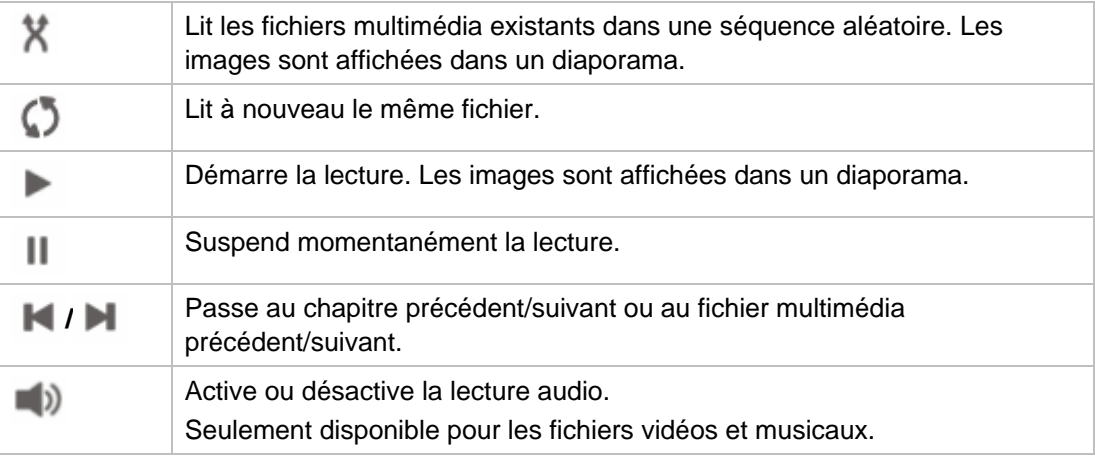

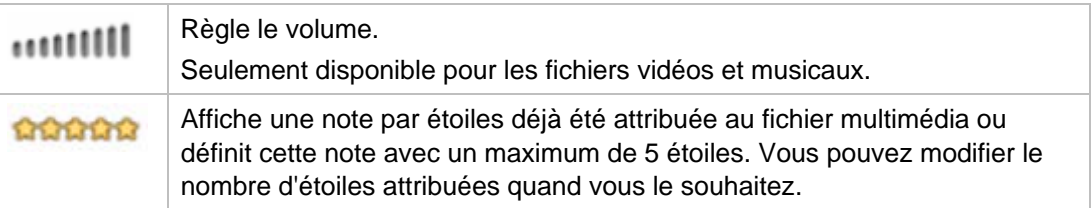

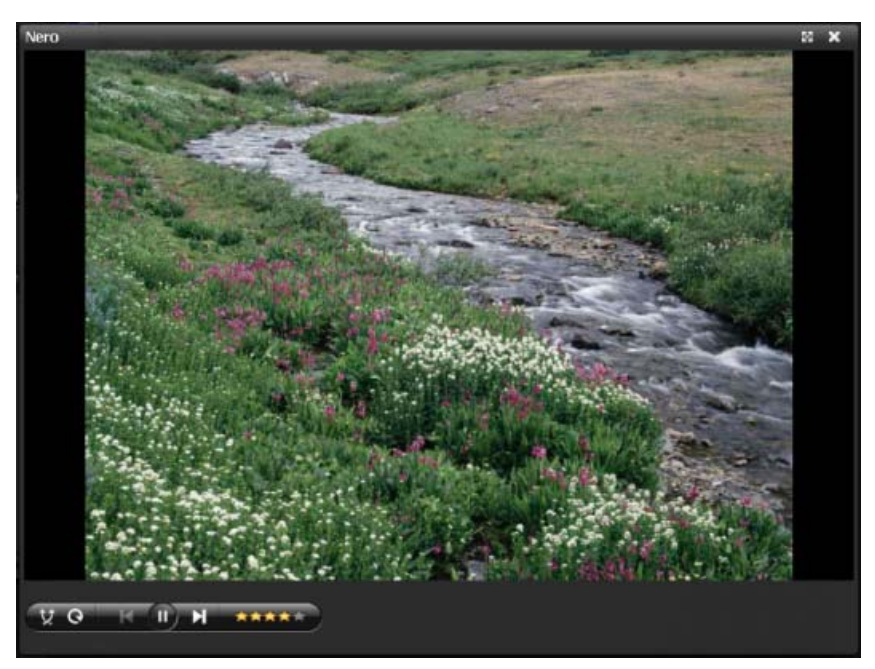

Fenêtre avec Panneau de configuration

#### **Voir aussi:**

**E** [Espace de travail](#page-17-0)  $\rightarrow$  18

## <span id="page-26-0"></span>**2.4 Fenêtre Comparaison**

La fenêtre **Comparaison** s'ouvre dès que Nero Move it rencontre lors du processus de copie ou de synchronisation des fichiers multimédias portant le même titre, que vous ne souhaitez peut-être pas remplacer ou copier en deux nouveaux fichiers.

Les fichiers multimédia détectés sur les deux périphériques sont positionnés l'un à côté de l'autre dans la partie supérieure de la fenêtre. Vous pouvez y comparer le **Titre**, la **Longueur**, le **Format** et la **Taille** des fichiers. Vos pouvez également utiliser la partie inférieure de la fenêtre pour décider de quelle manière procéder au cas-par-cas.

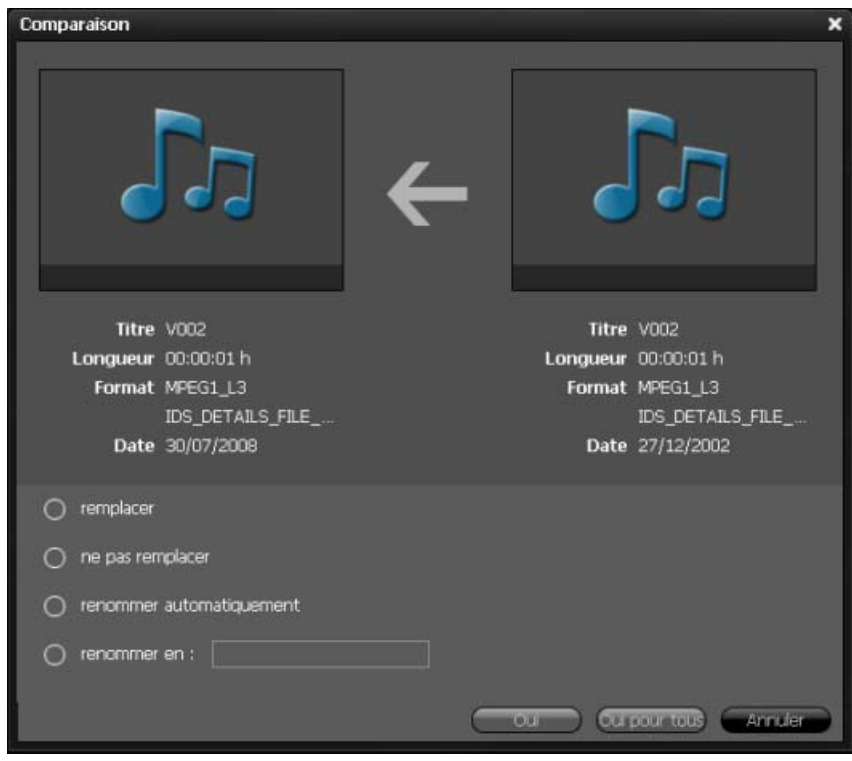

Fenêtre Comparaison

Les options de configuration suivantes sont disponibles :

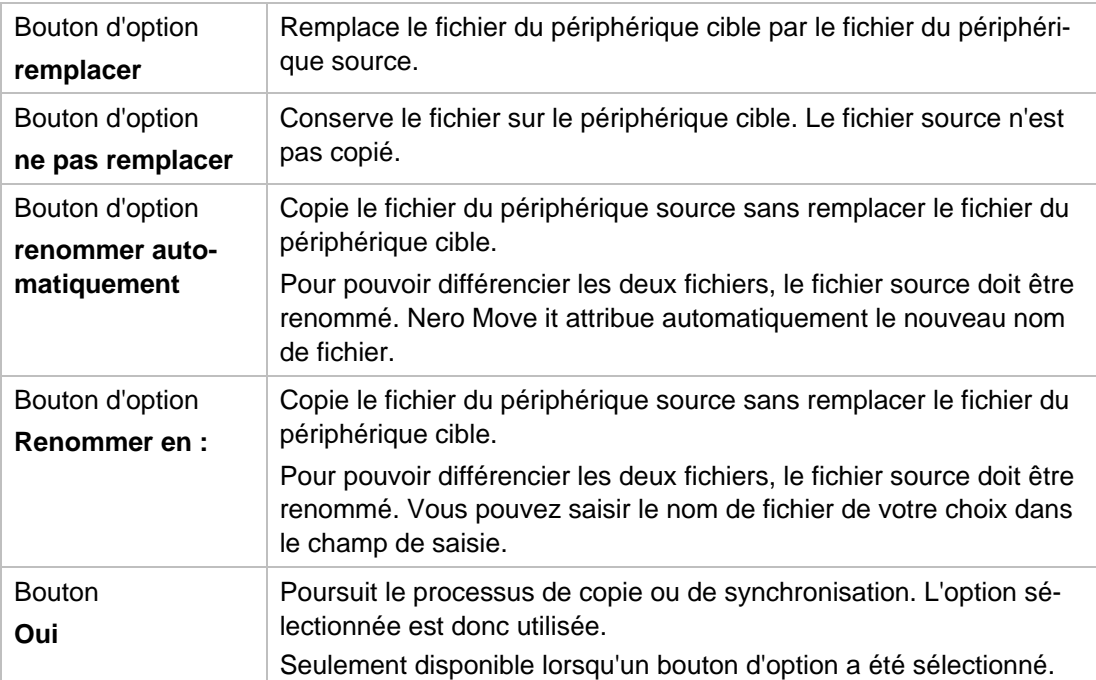

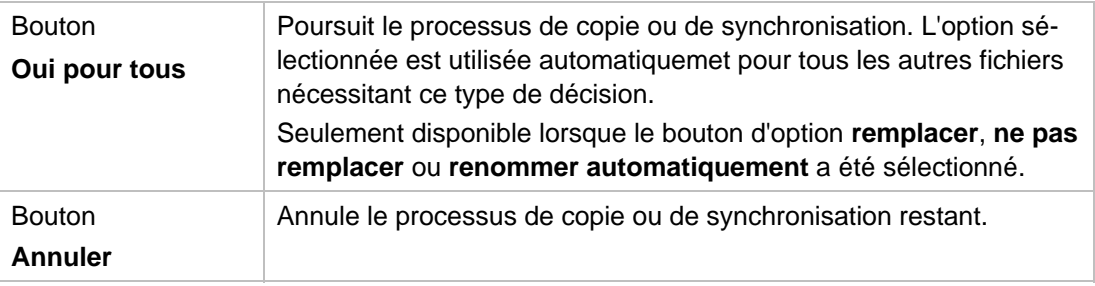

#### **Voir aussi:**

 $\triangleq$  [Fenêtre principale](#page-13-0)  $\rightarrow$  14

## **3 Paramètres**

## <span id="page-29-1"></span><span id="page-29-0"></span>**3.1 Fenêtre Paramètres généraux**

La fenêtre **Paramètres généraux** vous permet de configurer l'apparence de Nero Move it et de définir les actions que l'application doit effectuer avec vos fichiers multimédia.

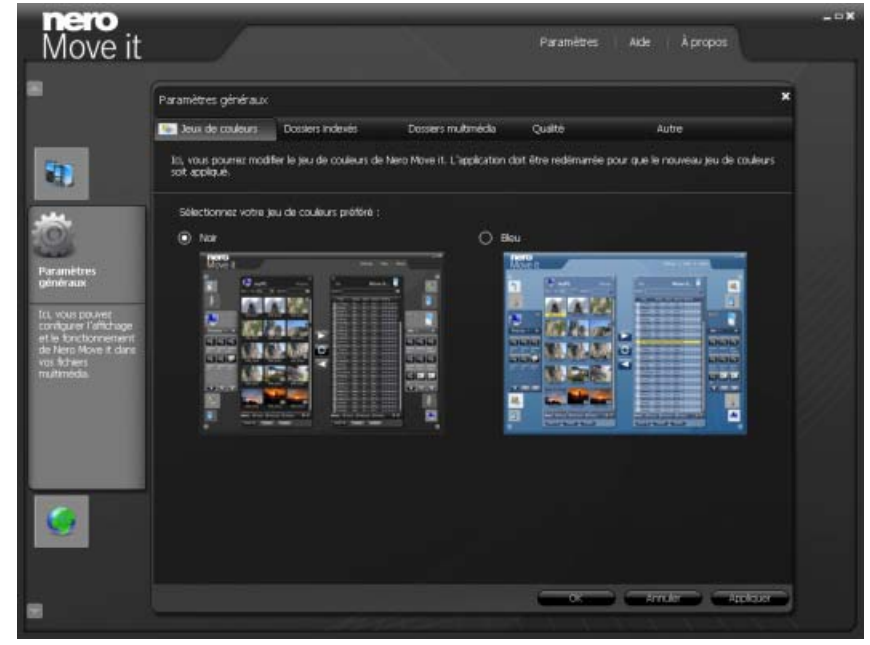

Fenêtre Paramètres généraux

Les onglets suivants sont disponibles :

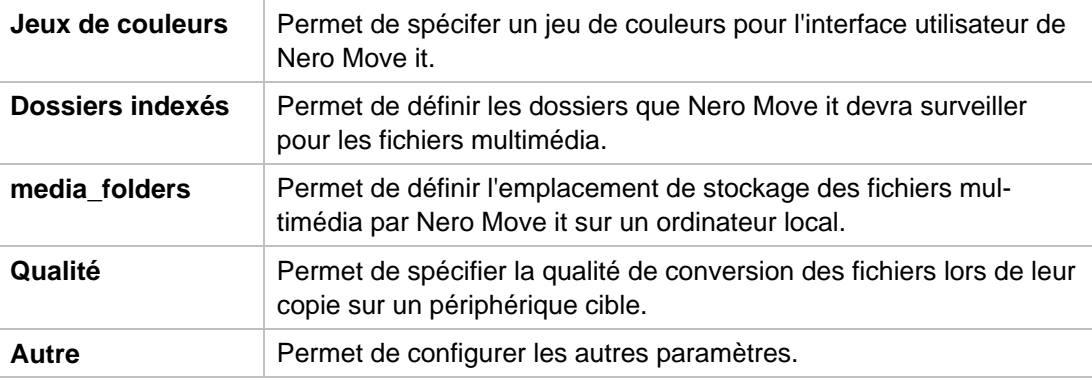

Les boutons suivants sont disponibles :

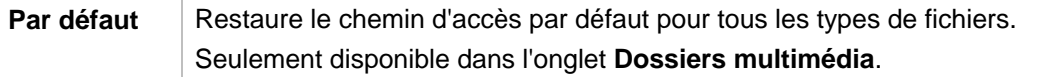

Paramètres

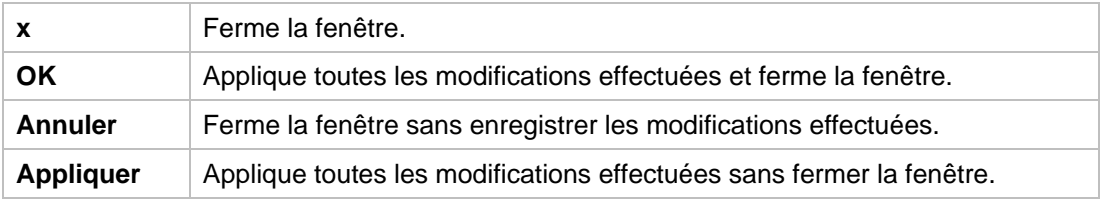

#### **Voir aussi:**

- $\Box$  [Onglet Jeux de couleurs](#page-30-0)  $\rightarrow$  31
- $\Box$  [Onglet Dossiers indexés](#page-31-0)  $\rightarrow$  32
- $\Box$  [Onglet Dossiers multimédia](#page-32-0)  $\rightarrow$  33
- $\Box$  [Onglet Qualité](#page-33-0)  $\rightarrow$  34
- [Onget Autres](#page-34-0)→ 35

#### <span id="page-30-0"></span>**3.1.1 Onglet Jeux de couleurs**

Vous pouvez sélectionner un jeu de couleurs pour l'interface utilisateur de Nero Move it dans l'onget **Jeux de couleurs**.

Les modèles **Noir** et **Bleu** sont disponibles. Le jeu de couleurs noir est sélectionné par défaut. Le changement de jeu de couleurs ne prend effet qu'après redémarrage de Nero Move it.

#### **Voir aussi:**

 $\triangleq$  [Fenêtre Paramètres généraux](#page-29-1)  $\rightarrow$  30

#### <span id="page-31-0"></span>**3.1.2 Onglet Dossiers indexés**

Vous pouvez définir dans l'onglet **Dossiers indexés** les dossiers que Nero Move it devra surveiller pour les fichiers multimédia.

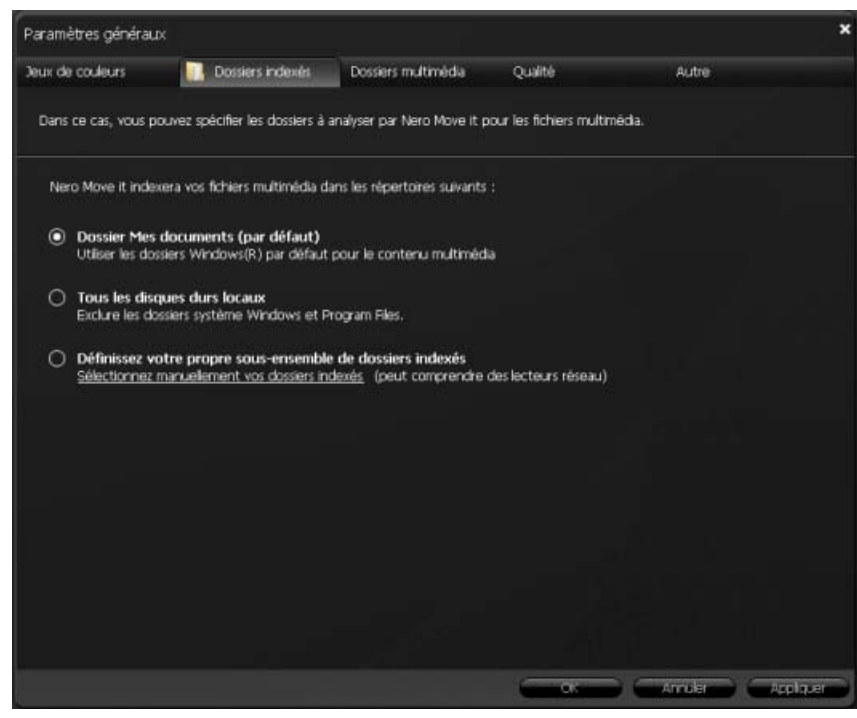

Onglet Dossiers indexés

Les champs d'option suivants sont disponibles :

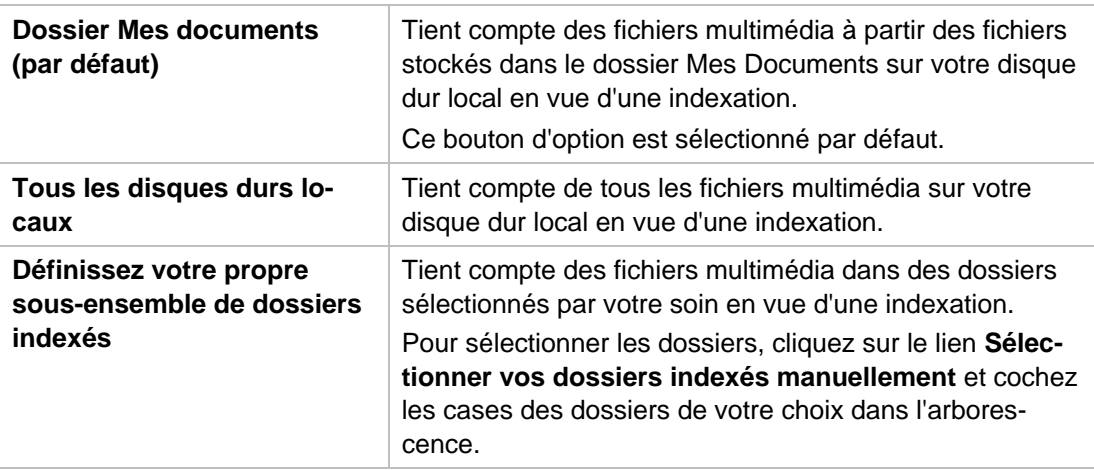

#### **Voir aussi:**

**[Fenêtre Paramètres généraux](#page-29-1)**  $\rightarrow$  **30** 

## <span id="page-32-0"></span>**3.1.3 Onglet Dossiers multimédia**

Vous pouvez définir dans l'onglet **Dossiers multimédia** l'emplacement de sauvegarde des fichiers multimédias sur un ordinateur local par Nero Move it.

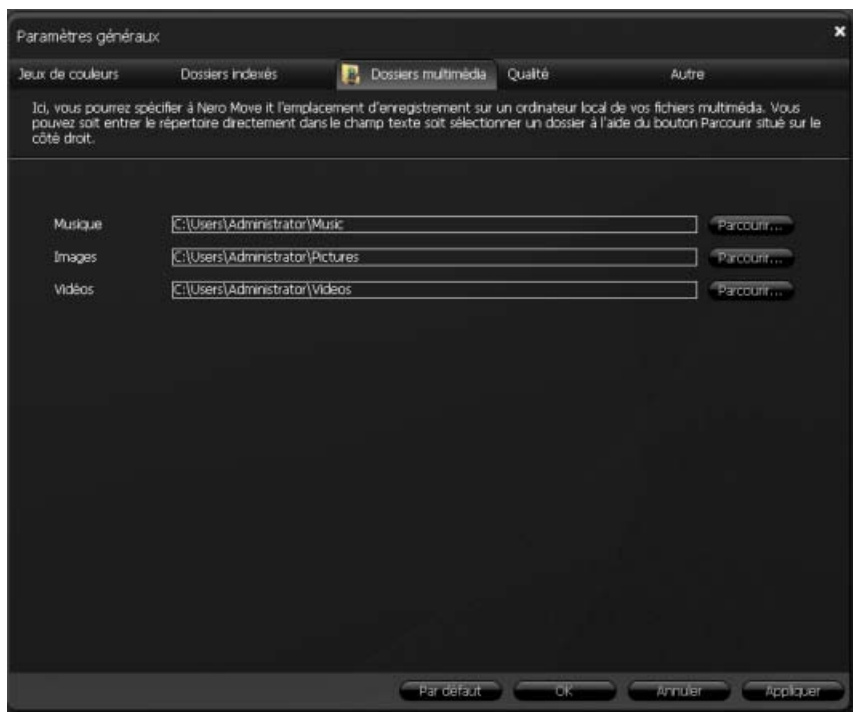

Onglet Dossiers multimédia

Les options de configuration suivantes sont disponibles :

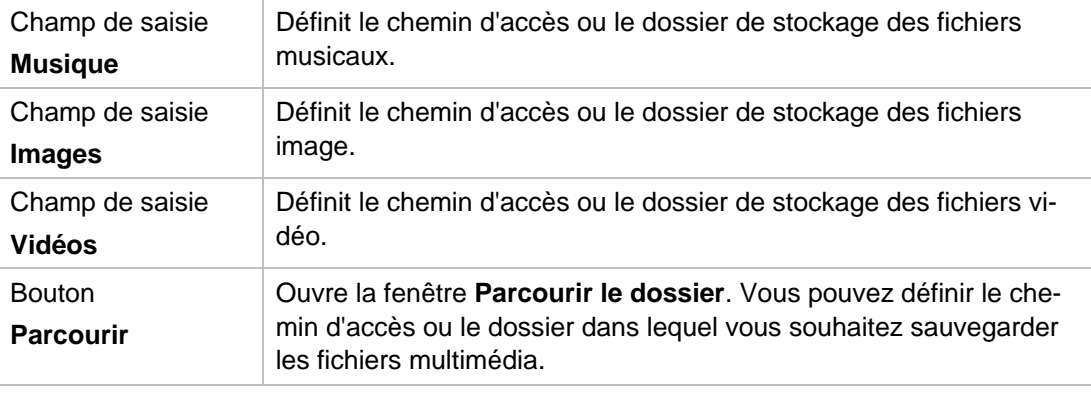

#### **Voir aussi:**

 $\triangleq$  [Fenêtre Paramètres généraux](#page-29-1)  $\rightarrow$  30

## <span id="page-33-0"></span>**3.1.4 Onglet Qualité**

Vos pouvez définir dans l'onglet **Qualité** la qualité de conversion des fichiers lors de leur copie sur un périphérique cible.

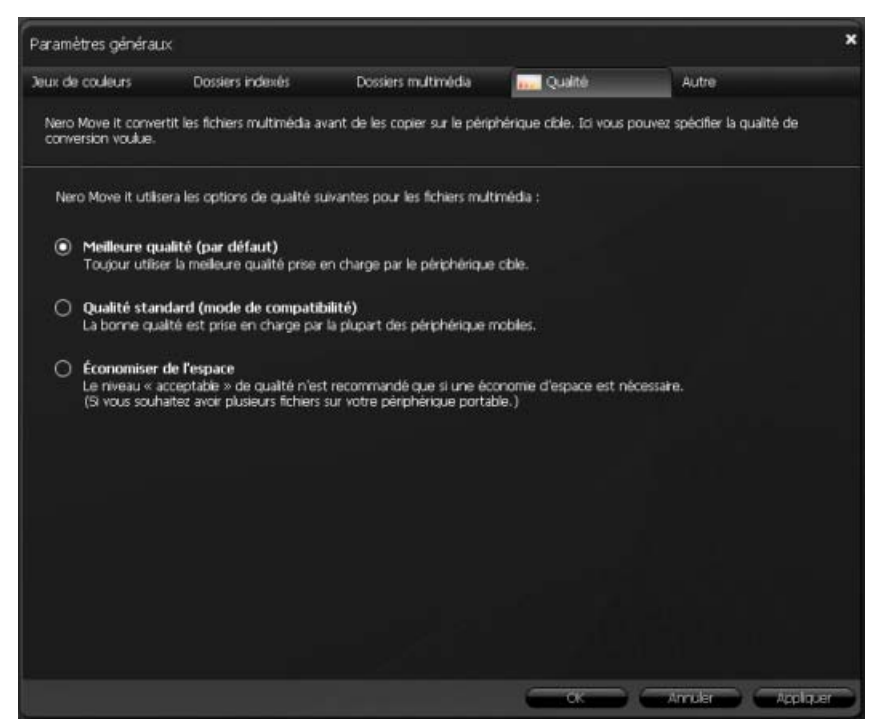

Onglet Qualité

Les champs d'option suivants sont disponibles :

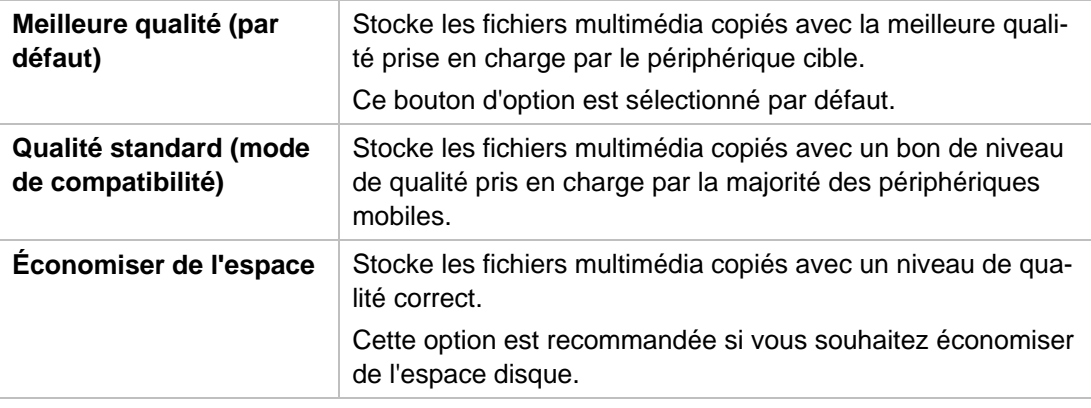

#### **Voir aussi:**

 $\triangleq$  [Fenêtre Paramètres généraux](#page-29-1)  $\rightarrow$  30

#### <span id="page-34-0"></span>**3.1.5 Onget Autres**

Vous pouvez configurer d'autres paramètres dans l'onglet **Autres**.

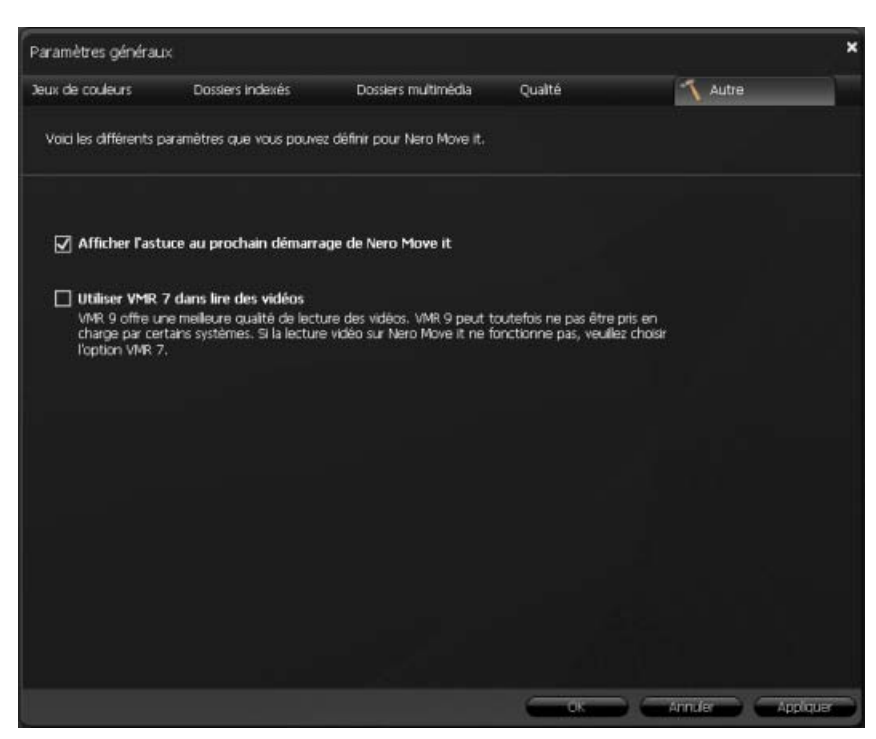

Onget Autres

Les cases à cocher suivantes sont disponibles :

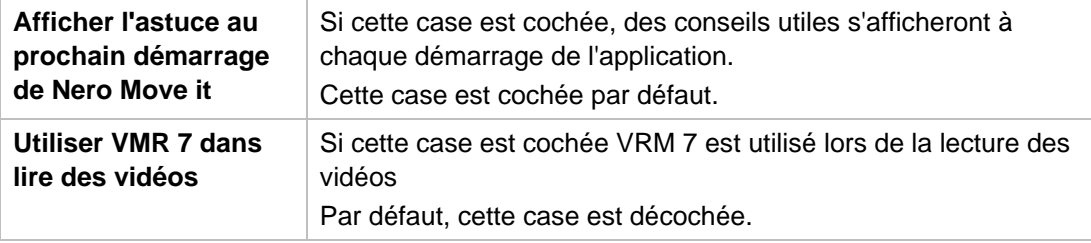

#### **Voir aussi:**

**[Fenêtre Paramètres généraux](#page-29-1)**  $\rightarrow$  **30** 

## <span id="page-34-1"></span>**3.2 Paramètres du périphérique**

La fenêtre **Paramètres du périphérique** vous permet de saisir les paramètres de conversion pour tous les périphériques utilisés avec Nero Move it. Un onglet est automatiquement créé pour chaque périphérique, et vous pouvez y accéder quand vous le souhaitez pour ajouter ou modifier des paramètres. Veuillez choisir le périphérique approprié pour lequel vous souhaitez modifier les paramètres.

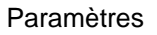

Vous pouvez saisir dans l'onglet **Périphérique défini par l'utilisateur** les paramètres de conversion pour les périphériques que Nero Move it ne reconnaît pas.

|                                                              | Paramètres du périphéngue  |                                                                                                    |                  |   |                            |                  | ×  |
|--------------------------------------------------------------|----------------------------|----------------------------------------------------------------------------------------------------|------------------|---|----------------------------|------------------|----|
|                                                              | <b>BL</b> Respirestour dem | TrekStor LBeat organic                                                                                                    |                  |   |                            |                  |    |
|                                                              |                            | Ici vous pouvez specher les paramètres de conversion pour les périphériques non reconnus par Nero Move it. Si la qualité<br>multimédia de votre périphérique est semblable à celle d'un modèle du menu déroulant Sélectionner un profil, utilisez alors ce<br>modèle. Vous pouvez également sélectionner Inconnu et choisir vous-même les paramètres de conversion. |                  |   |                            |                  |    |
|                                                              | Sélectionner D'connu       | Þ                                                                                                    |                  |   |                            |                  |    |
|                                                              | <b>Images</b>              | Format                                                                                                    | 3,531            | ю | Résolution                 | 320x240(4:3) [+] |    |
| Parametres du<br>périphérique                                | Musique                    | Format                                                                                                    | MP3              | о | Vitasse de transmission    | 128 kbps         | ान |
| Chosses in                                                   |                            | Taux d'échantilonnage                                                                                                    | 44.1 KHZ         | ы | Canaux.                    | ю                | E  |
| peripheriate approprie<br>dont yous souhable?<br>moditer les | Vidéos                     | Format                                                                                                    | <b>WSP MPEG4</b> | ю | Résolution                 | 320x240(4:3) [+] |    |
| paramètres.                                                  |                            | <b>Fréquence d'images</b>                                                                                                    | $56$ fps         | E | Vitesse de transmission vi | 256 Kbps         | п  |
|                                                              |                            | Encodage audio                                                                                                    | <b>LC-AAC</b>    | E | Vitasse de transmission au | <b>S6 Kbps</b>   | o  |
|                                                              |                            | Taux d'échantifonnage audio                                                                                                    | 24 IHz           | o | <b>Chairles</b>            |                  | T. |
|                                                              |                            |                                                                                                    |                  |   |                            |                  |    |
|                                                              |                            |                                                                                                    |                  |   |                            |                  |    |
|                                                              |                            |                                                                                                    |                  |   |                            |                  |    |
|                                                              |                            |                                                                                                    |                  |   |                            |                  |    |

Fenêtre Paramètres du périphérique

Les boutons suivants sont disponibles :

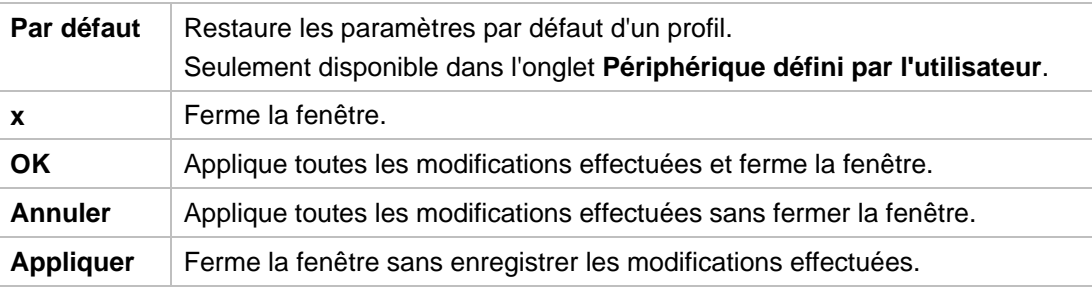

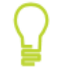

#### **Mettre à jour le profil du périphérique**

La base de données des périphériques pris en charge ne cesse de s'agrandir. Nero Move it met à jour les profils des périphériques automatiquement et gratuitement à chaque redémarrage.

Cliquez sur le bouton **À propos** dans la barre de menu de la fenêtre principale pour afficher les informations de contact et de copyright. Le lien **Mettre à jour le profil du périphérique** vous permet d'établir une connexion à Internet, de rechercher les derniers profils de périphériques et de les enregistrer dans Nero Move it.

#### **Voir aussi:**

■ [Onglet \[Périphérique reconnu\]](#page-36-0) $\rightarrow$  37  $\Box$  [Onglet Périphérique défini par l'utilisateur](#page-37-0)  $\rightarrow$  38

## <span id="page-36-0"></span>**3.2.1 Onglet [Périphérique reconnu]**

Vous pouvez ajouter ou modifier les paramètres de conversion dans un onglet de périphérique quand vous le souhaitez.

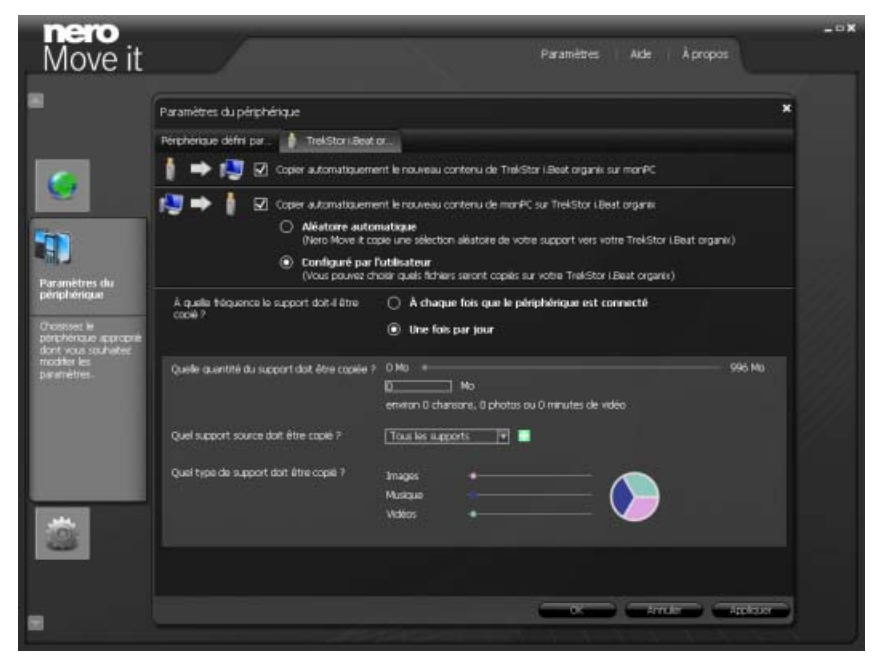

Onglet [Périphérique reconnu]

Si la case **Copier automatiquement le nouveau contenu de [périphérique reconnu] sur le [PC local]** est cochée, Nero Move it va automatiquement procéder au balayage des fichiers du périphérique dès que ce dernier sera connecté au PC. Les nouveaux fichiers multimédia sont copiés sur votre disque dur.

Les boutons d'option suivants sont disponibles dans la zone **À quelle fréquence les fichiers multimédia devraient-ils être copiés** :

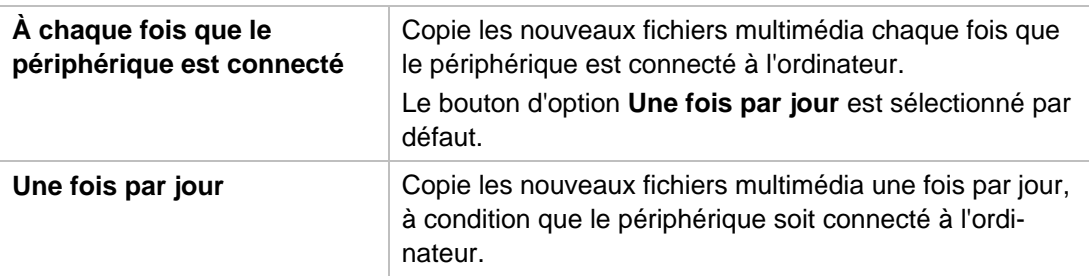

Si la case **Copier automatiquement le nouveau contenu de [disque dur] sur le [périphérique reconnu]** est cochée, Nero Move it va automatiquement procéder au balayage des fichiers de votre disque dur et copier les fichiers multimédia sur le périphérique. Les options de paramètre suivantes sont disponibles :

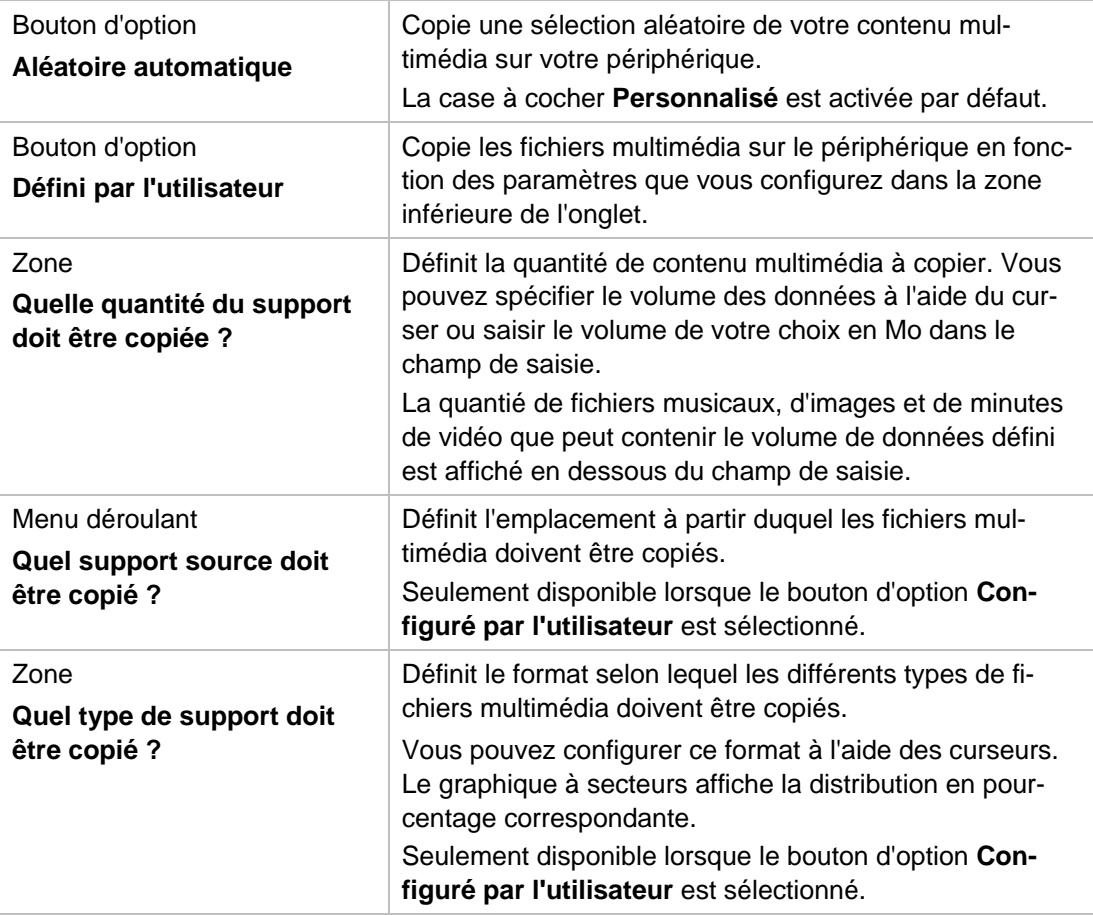

#### **Voir aussi:**

**[Paramètres du périphérique](#page-34-1)**  $\rightarrow$  **35** 

### <span id="page-37-0"></span>**3.2.2 Onglet Périphérique défini par l'utilisateur**

Vous pouvez ajouter des paramètres de conversion pour un périphérique qui **ne reconnaît pas sous l'** onglet Nero Move it. Si les propriétés multimédia de votre périphérique correspondent à un modèle présent dans la liste de sélection **Sélectionner le profil**, sélectionnez ce modèle. Vous pouvez également sélectionner **Inconnu** et choisir vous-même les paramètres de conversion.

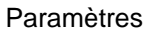

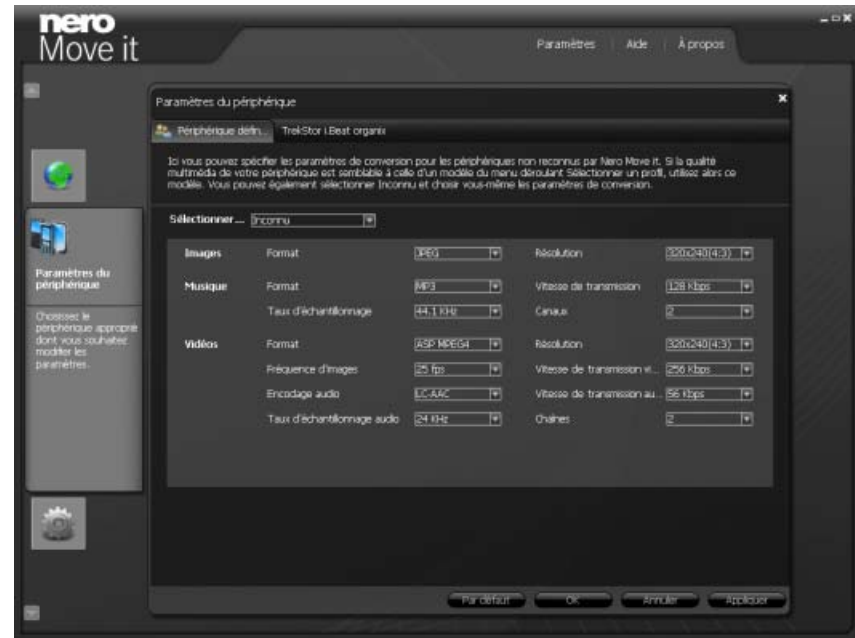

Onglet Périphérique défini par l'utilisateur

#### **Voir aussi:**

**[Paramètres du périphérique](#page-34-1)**  $\rightarrow$  **35** 

## <span id="page-38-0"></span>**3.3 Paramètres en ligne**

Si vous possédez des comptes pour les services en ligne**My Nero**, **MySpace** ou **YouTube**, il vous est possible de les afficher comme des périphériques dans Nero Move it. Vous pouvez mettre en mémoire vos informations de compte dans la fenêtre **Paramètres en ligne** ; chaque service en ligne est ici listé avec son propre onglet.

Vous pouvez également mettre en mémoire vos informations de compte dans Nero Move it pour éviter d'avoir à vous connecter à chaque démarrage de Nero Move it.

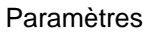

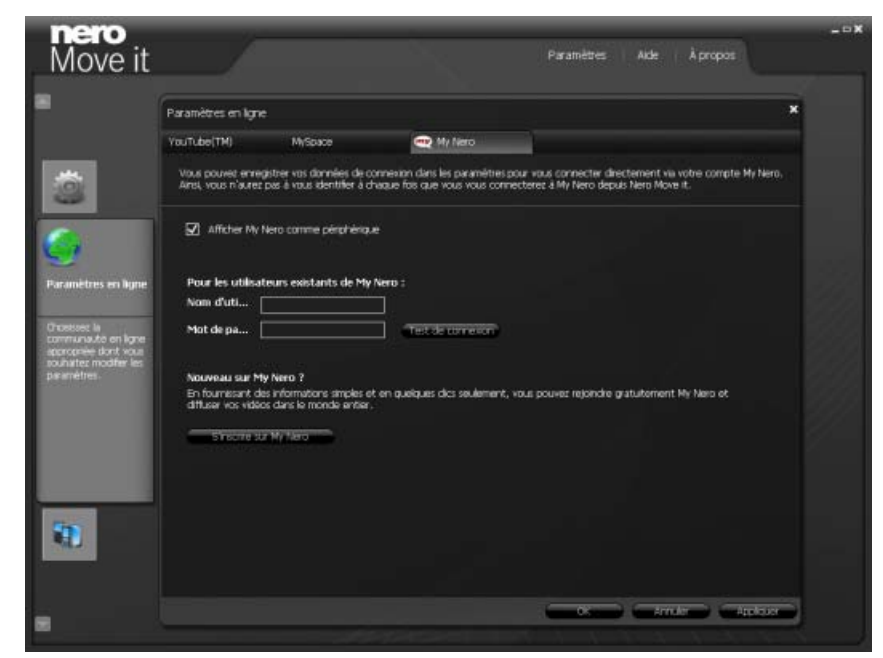

Fenêtre Paramètres en ligne

Les paramètres suivants sont disponibles :

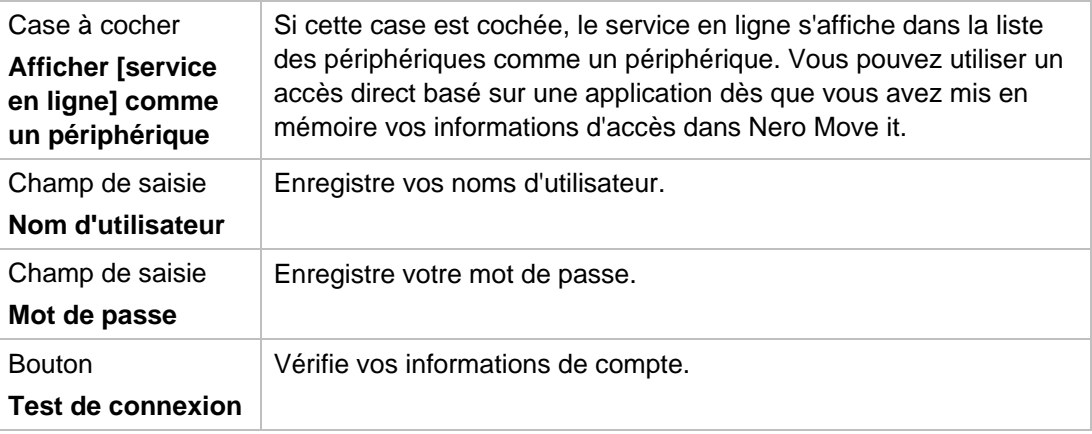

#### **Vous ne connaissez pas le service en ligne ?**

Si vous ne disposez pas encore d'un compte utilisateur pour le service en ligne souhaité, vous pouvez directement configurer un compte à partir de Nero Move it. Cliquez sur le bouton **S'inscrire à [Service en ligne]** pour établir une connexion à Internet et ouvrir le formulaire d'inscription correspondant.

Paramètres

Les boutons suivants sont disponibles :

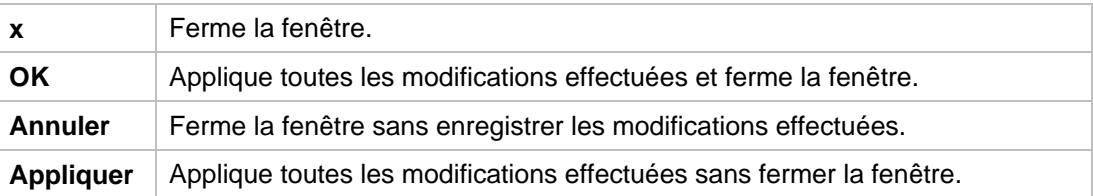

Informations techniques

## **4 Informations techniques**

#### <span id="page-41-1"></span><span id="page-41-0"></span>**4.1 Configuration système**

Configuration système requise

- **Lecteur CD-ROM pour l'installation**
- **Windows XP (SP 2 ou supérieur), Windows Vista.**
- Windows Internet Explorer 6.0 ou version ultérieure
- Processeur Intel Pentium III 1 GHz ou supérieur, AMD Sempron 2200+ ou équivalent (Processeur Intel Pentium IV 2 GHz ou supérieur pour Windows Vista).
- Au moins 512 Mo RAM (au moins 1 Go pour Windows Vista).
- Un espace de 200 Mo sur le disque dur pour une installation standard.
- Un espace de disque de 1 Go est recommandé.
- 1024 x 768 pixels et paramètre de couleur 16 bit. Cependant, une couleur réelle de 24 ou Carte graphique avec au moins 32 Mo de mémoire vidéo et une résolution minimum de 32 bits est recommandée.
- **Connexion haut-débit d'une vitesse minimale d'1 Mo/s pour procéder à l'enregistrement, à** la mise à jour de Nero Move it, accéder au Fichier d'aide et autres fonctionnalités, ainsi que d'activer la gamme complète des fonctionalités du programme. Cette activation est gratuite. Les coûts de la connexion à Internet sont pris en charge par l'utilisateur.

Configuration optionnelle requise

- Carte son compatible et haut-parleurs compatibles Windows
- **P** Pour pouvoir utiliser les périphériques Windows Portable (WPD), Windows Media Player 11 doit être installé.
- iTunes pour les communications entre l'iPhone ou l'iPod d'Apple et le PC.
- Microsoft ActiveSync (Windows XP) ou Windows Mobile Device Center (Windows Vista) pour les communications entre les périphériques Windows Mobile et le PC.
- **Pour échanger des données avec des téléphones mobiles, le pilote (pilote de câble de** connexion) fourni par le constructeur de votre téléphone mobile doit être installé.

## <span id="page-42-0"></span>**5 Index**

#### **A**

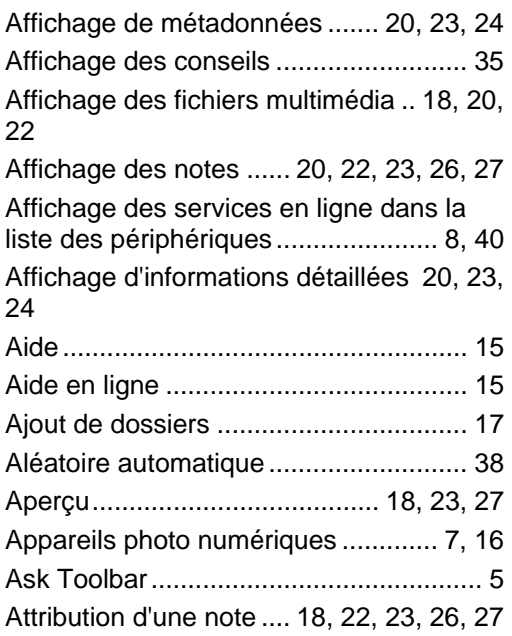

## **B**

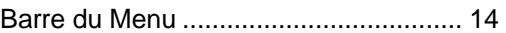

## **C**

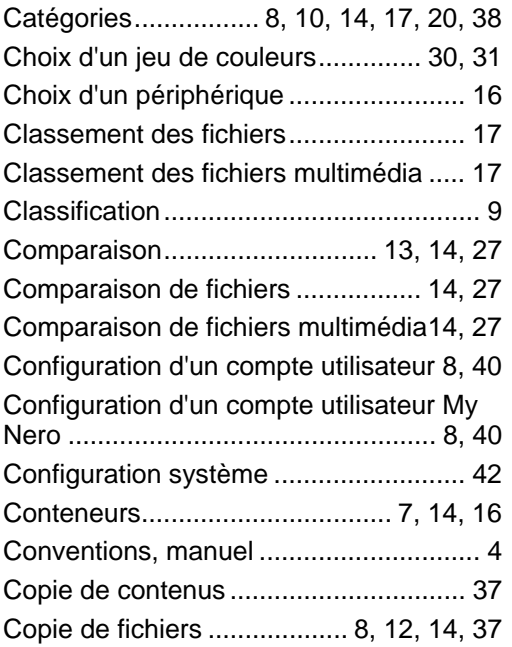

Copie de fichiers multimédia. 8, 12, 14, 37

## **D**

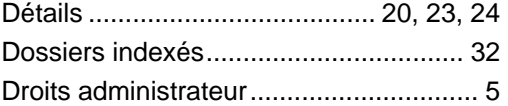

## **E**

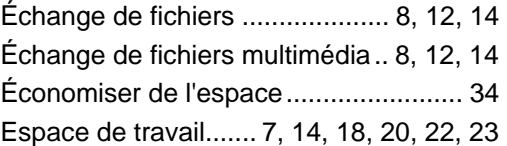

## **F**

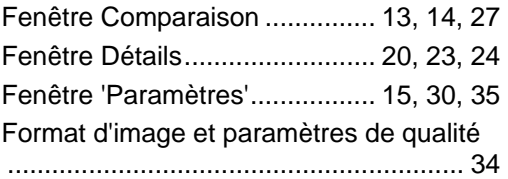

## **I**

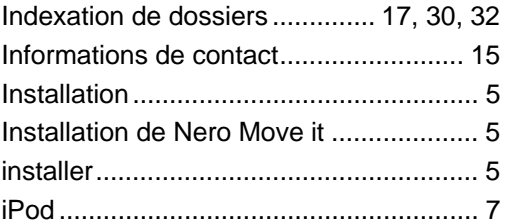

## **L**

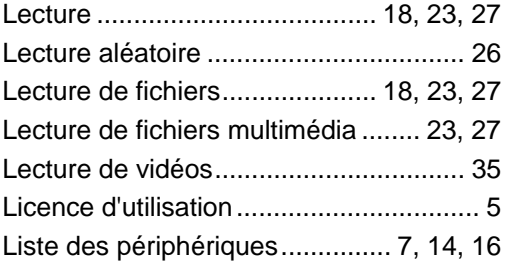

#### **M**

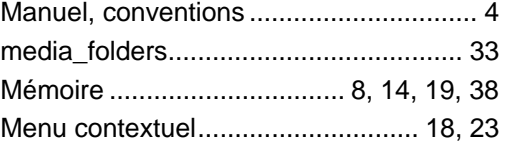

Index

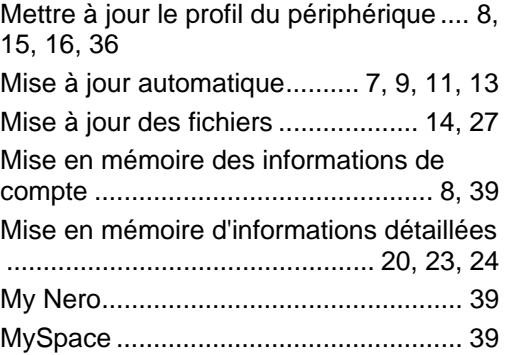

#### **N**

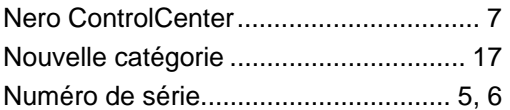

#### **O**

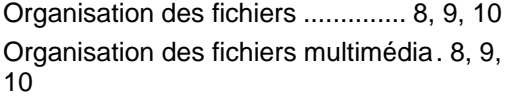

#### **P**

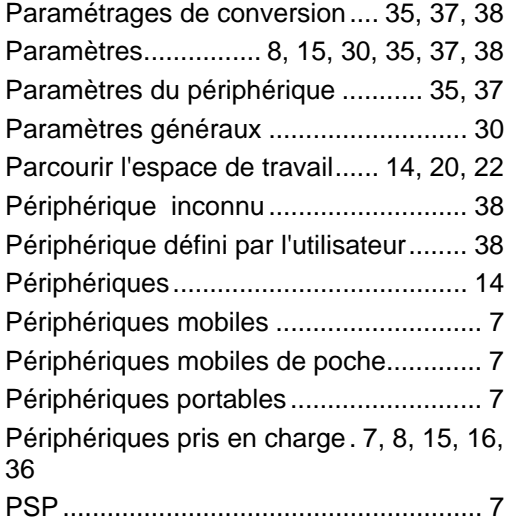

#### **R**

Recherche................................. 14, 21, 22 Recherche de fichiers multimédia.. 14, 21, 22

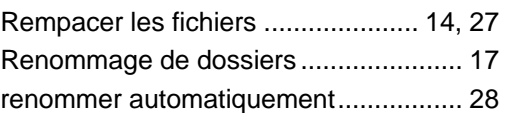

## **S**

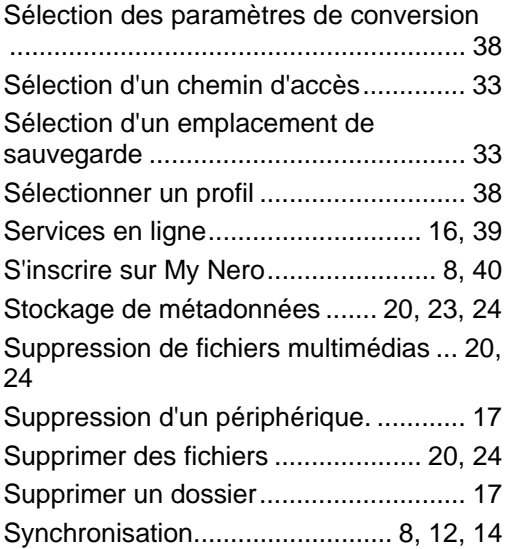

## **T**

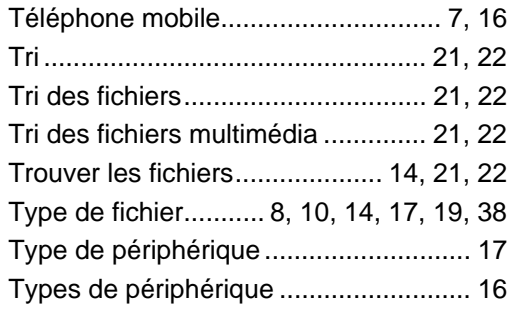

#### **V**

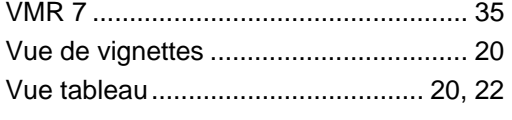

## **Y**

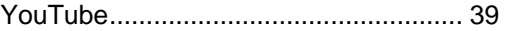

Informations de contact

## <span id="page-44-0"></span>**6 Informations de contact**

Nero Move it est un produit Nero AG.

## **nero** Move it

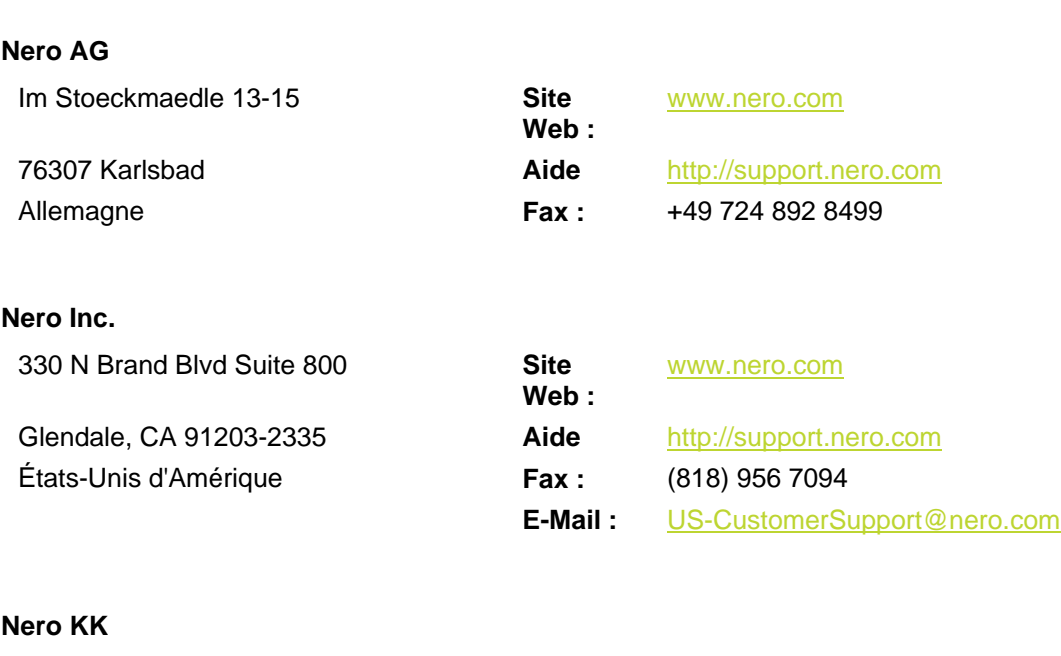

Rover Center-kita 8F-B, 1-2-2 Nakagawa-chuou Tsuzuki-ku Yokohama, Kanagawa **A** Japon 224-0003

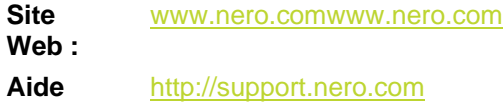

Copyright © 2008 Nero AG et ses concédants. Tous droits réservés.